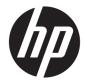

## HP EliteBook 840r G4 Notebook PC

Maintenance and Service Guide

© Copyright 2018 HP Development Company, L.P.

AMD and AMD Radeon are trademarks of Advanced Micro Devices, Inc. Bluetooth is a trademark owned by its proprietor and used by HP Inc. under license. Intel and Core are trademarks of Intel Corporation in the U.S. and other countries. Microsoft and Windows are trademarks of the Microsoft group of companies.

The information contained herein is subject to change without notice. The only warranties for HP products and services are set forth in the express warranty statements accompanying such products and services. Nothing herein should be construed as constituting an additional warranty. HP shall not be liable for technical or editorial errors or omissions contained herein.

First Edition: March 2018

Document Part Number: L12653-001

#### **Product notice**

This user guide describes features that are common to most models. Some features may not be available on your computer.

Not all features are available in all editions of Windows. This computer may require upgraded and/or separately purchased hardware, drivers and/or software to take full advantage of Windows functionality. Go to http://www.microsoft.com for details.

#### Software terms

By installing, copying, downloading, or otherwise using any software product preinstalled on this computer, you agree to be bound by the terms of the HP End User License Agreement (EULA). If you do not accept these license terms, your sole remedy is to return the entire unused product (hardware and software) within 14 days for a full refund subject to the refund policy of your seller.

For any further information or to request a full refund of the price of the computer, please contact your seller.

#### **Important Notice about Customer Self-Repair Parts**

A CAUTION: Your computer includes Customer Self-Repair parts and parts that should only be accessed by an authorized service provider. See Chapter 5, "Removal and replacement procedures for Customer Self-Repair parts," for details. Accessing parts described in Chapter 6, "Removal and replacement procedures for Authorized Service Provider only parts," can damage the computer or void your warranty.

#### Safety warning notice

▲ WARNING! To reduce the possibility of heat-related injuries or of overheating the device, do not place the device directly on your lap or obstruct the device air vents. Use the device only on a hard, flat surface. Do not allow another hard surface, such as an adjoining optional printer, or a soft surface, such as pillows or rugs or clothing, to block airflow. Also, do not allow the AC adapter to contact the skin or a soft surface, such as pillows or rugs or rugs or clothing, during operation. The device and the AC adapter comply with the user-accessible surface temperature limits defined by the International Standard for Safety of Information Technology Equipment (IEC 60950-1).

## **Table of contents**

| 1 Pr   | roduct description                                         | 1  |
|--------|------------------------------------------------------------|----|
| 2 Co   | omponents                                                  |    |
|        | -<br>Right                                                 |    |
|        | Left                                                       |    |
|        | Display                                                    |    |
|        | Keyboard area                                              |    |
|        | TouchPad                                                   |    |
|        | Lights                                                     |    |
|        | Buttons, speakers, and fingerprint reader                  | 11 |
|        | Special keys                                               |    |
|        | Action keys                                                | 13 |
|        | Hot keys (select products only)                            |    |
|        | Bottom                                                     |    |
|        | Front                                                      |    |
|        | Labels                                                     |    |
|        |                                                            |    |
| 3 Illi | lustrated parts catalog                                    |    |
|        | Computer major components                                  |    |
|        | Display assembly subcomponents                             |    |
|        | Mass storage devices                                       |    |
|        | Miscellaneous parts                                        |    |
|        |                                                            |    |
| 4 Re   | emoval and replacement procedures preliminary requirements |    |
|        | Tools required                                             |    |
|        | Service considerations                                     |    |
|        | Plastic parts                                              |    |
|        | Cables and connectors                                      |    |
|        | Drive handling                                             |    |
|        | Grounding guidelines                                       |    |
|        | Electrostatic discharge damage                             |    |
|        | Packaging and transporting guidelines                      |    |
|        | Workstation guidelines                                     |    |
|        | Equipment guidelines                                       |    |
|        |                                                            |    |

| 5 Removal a | and replacement procedures for Customer Self-Repair parts        | 30 |
|-------------|------------------------------------------------------------------|----|
| C           | omponent replacement procedures                                  |    |
|             | Bottom cover                                                     | 30 |
|             | Battery                                                          | 33 |
|             | Hard drive                                                       | 34 |
|             | M.2 solid-state drive                                            | 36 |
|             | Memory modules                                                   | 37 |
|             | WLAN/Bluetooth combo card                                        |    |
|             | WWAN module                                                      | 41 |
|             | Keyboard                                                         | 43 |
| 6 Removal a | and replacement procedures for Authorized Service Provider parts | 46 |
| C           | omponent replacement procedures                                  |    |
|             | RTC battery                                                      | 47 |
|             | Internal base plate                                              | 48 |
|             | Heat sink/fan assembly                                           | 50 |
|             | Fingerprint reader assembly                                      | 52 |
|             | Power button board                                               | 54 |
|             | TouchPad                                                         | 55 |
|             | NFC module                                                       | 57 |
|             | Smart card reader board                                          | 58 |
|             | USB/VGA board                                                    | 60 |
|             | System board                                                     | 61 |
|             | Speaker assembly                                                 | 64 |
|             | Display assembly                                                 | 65 |
|             | Top cover                                                        | 69 |
| 7 Computer  | Setup (BIOS), TPM, and HP Sure Start                             | 70 |
| L           | sing Computer Setup                                              | 70 |
|             | Starting Computer Setup                                          | 70 |
|             | Using a USB keyboard or USB mouse to start Computer Setup (BIOS) | 70 |
|             | Navigating and selecting in Computer Setup                       | 70 |
|             | Restoring factory settings in Computer Setup                     | 71 |
|             | Updating the BIOS                                                | 71 |
|             | Determining the BIOS version                                     | 71 |
|             | Downloading a BIOS update                                        | 72 |
|             | Changing the boot order using the f9 prompt                      | 73 |
| Т           | PM BIOS settings (select products only)                          | 73 |
| ι           | sing HP Sure Start (select products only)                        | 73 |

| 8 Using | g HP PC Hardware Diagnostics                                                                    | 74 |
|---------|-------------------------------------------------------------------------------------------------|----|
|         | Using HP PC Hardware Diagnostics Windows                                                        | 74 |
|         | Downloading HP PC Hardware Diagnostics Windows                                                  | 74 |
|         | Downloading the latest HP PC Hardware Diagnostics Windows version                               | 75 |
|         | Downloading HP Hardware Diagnostics Windows by product name or number                           |    |
|         | (select products only)                                                                          | 75 |
|         | Installing HP PC Hardware Diagnostics Windows                                                   | 75 |
|         | Using HP PC Hardware Diagnostics UEFI                                                           | 75 |
|         | Starting HP PC Hardware Diagnostics UEFI                                                        | 76 |
|         | Downloading HP PC Hardware Diagnostics UEFI to a USB flash drive                                | 76 |
|         | Downloading the latest HP PC Hardware Diagnostics UEFI version                                  | 76 |
|         | Downloading HP PC Hardware Diagnostics UEFI by product name or number<br>(select products only) | 76 |
|         | Using Remote HP PC Hardware Diagnostics UEFI settings (select products only)                    | 77 |
|         | Downloading Remote HP PC Hardware Diagnostics UEFI                                              |    |
|         | Downloading the latest Remote HP PC Hardware Diagnostics UEFI version                           |    |
|         | Downloading Remote HP PC Hardware Diagnostics UEFI by product name or<br>number                 | 77 |
|         | Customizing Remote HP PC Hardware Diagnostics UEFI settings                                     |    |
|         | ing up, restoring, and recovering<br>Using Windows tools                                        | 79 |
|         | Creating HP Recovery media (select products only)                                               | 79 |
|         | Using HP Recovery Manager to create recovery media                                              | 80 |
|         | Before you begin                                                                                | 80 |
|         | Creating the recovery media                                                                     | 80 |
|         | Using the HP Cloud Recovery Download Tool to create recovery media                              | 81 |
|         | Restoring and recovery                                                                          | 81 |
|         | Restoring, resetting, and refreshing using Windows tools                                        | 81 |
|         | Restoring using HP Recovery Manager and the HP Recovery partition                               | 81 |
|         | Recovering using HP Recovery Manager                                                            | 81 |
|         | Recovering using the HP Recovery partition (select products only)                               | 82 |
|         | Recovering using HP Recovery media                                                              | 82 |
|         | Changing the computer boot order                                                                | 83 |
|         | Removing the HP Recovery partition (select products only)                                       | 83 |
| 10 Spe  | cifications                                                                                     | 84 |
|         | Computer specifications                                                                         | 84 |
|         | 35.6-cm (14.0-in) display specifications                                                        | 85 |
|         | M.2 PCIe solid-state drive specifications                                                       | 86 |
|         | M.2 SATA solid-state drive specifications                                                       | 87 |

| Hard drive specifications                       | 88 |
|-------------------------------------------------|----|
| 11 Power cord set requirements                  | 89 |
| Requirements for all countries                  | 89 |
| Requirements for specific countries and regions | 89 |
| 12 Statement of memory volatility               | 91 |
| Nonvolatile memory usage                        | 93 |
| Questions and answers                           |    |
| Using HP Sure Start (select models only)        | 96 |
| 13 Recycling                                    | 97 |
| Index                                           |    |

## **Product description**

| Category     | Description                                                                                                    |  |
|--------------|----------------------------------------------------------------------------------------------------|--|
| Product Name | HP HP EliteBook 840r G4 Notebook PC                                                                                                    |  |
| Processor    | 8th-generation Intel <sup>®</sup> Core™ processors:                                                                                             |  |
|              | Intel Core i7-8650U                                                                                                    |  |
|              | Intel Core i7-8550U                                                                                                    |  |
|              | Intel Core i5-8350U                                                                                                    |  |
|              | Intel Core i5-8250U                                                                                                    |  |
|              | 7th-generation Intel Core processors:                                                                                                    |  |
|              | Intel Core i5-7300U                                                                                                    |  |
|              | Intel Core i5-7200U                                                                                                    |  |
| Graphics     | Intel UHD Graphics 620: 8th generation Intel processors                                                                                         |  |
|              | Intel HD Graphics 620: 7th generation Intel processors                                                                                          |  |
|              | Supports HD decode, DX12, HDMI 1.4b, HDCP 2.2 via HDMI/DP up to 4k @ 60Hz                                                                       |  |
|              | Up to three independent displays supported with HP Docking Station                                                                              |  |
|              | • HP Docking Station - maximum resolution = 2K @60Hz (DisplayPort 1) and 2.5K @60Hz (DisplayPort 2                                              |  |
|              | <ul> <li>HP Thunderbolt Dock G2- maximum resolution = 4K @30Hz (DisplayPort1) and 4K @30Hz (DisplayPort2) with ALT mode</li> </ul>              |  |
| Panel        | 35.6-cm (14-in), 220-nits, 45% CG, eDP, slim                                                                                                    |  |
|              | High-definition (HD), AntiGlare (AG), SVA (1366 x 768) non-touch display with and without webcam                                                |  |
|              | Full high-definition (FHD), AntiGlare (AG), UWVA (1920 x 1080) non-touch display with and without webcam                                        |  |
|              | Full high-definition (FHD), UWVA (1920 x 1080) touch display with webcam. Chemically-strengthened Gorilla<br>Glass 4 top cover, air-gap bonded. |  |
|              | Supports privacy filter and standard bezel                                                                                                    |  |
| Memory       | Two memory module slots                                                                                                    |  |
|              | Memory is customer accessible.                                                                                                    |  |
|              | DDR4 2400 MHz dual channel support (8th generation Intel processors)                                                                            |  |
|              | DDR4 2133 MHz dual channel support (7th generation Intel processors)                                                                            |  |
|              | Supports up to 32 GB of system RAM                                                                                                    |  |
|              | • 32768 MB (16384 MB×2)                                                                                                    |  |
|              | • 24576 MB (16384 MB×1 + 8192 MB×1)                                                                                                    |  |
|              | • 20480 MB (16384 MB×1 + 4096 MB×1)                                                                                                    |  |
|              | • 16384 MB (16384 MB×1) or (8192 MB×2)                                                                                                    |  |

| Category            | Description                                                                                                    |
|---------------------|----------------------------------------------------------------------------------------------------|
|                     | • 12288 MB (8192 MB×1 + 4096 MB×1)                                                                                                    |
|                     | • 8192 MB (8192 MB×1 or 4096 MB×2)                                                                                                    |
|                     | • 4096 MB (4096 MB×1)                                                                                                    |
| Primary storage     | Hard drives:                                                                                                    |
|                     | Supports <b>6.35 cm</b> (2.5 in) hard drives in <b>7.0 mm</b> (.28 in) thicknesses                                                                                                    |
|                     | Serial ATA                                                                                                    |
|                     | • 1 TB, 7200 rpm                                                                                                    |
|                     | • 500 GB, 7200 rpm, self-encrypting (FIPS-140-2; Opal 2)                                                                                                    |
|                     | • 500 GB, 7200 rpm                                                                                                    |
| Primary M.2 storage | Solid-state drives (M.2 2280):                                                                                                    |
|                     | • 1 TB, PCIe, Gen3×4, SS, NVMe, TLC                                                                                                    |
|                     | • 512 GB, PCIe, Gen3×4, SS, NVMe, TLC                                                                                                    |
|                     | • 512 GB, PCIe, Gen3×4, SS, NVMe, TLC, Opal 2                                                                                                    |
|                     | • 512 GB, SATA-3, SS, TLC, FIPS-140-2                                                                                                    |
|                     | • 360 GB, PCIe, Gen3×4, SS, NVMe, TLC (Intel)                                                                                                    |
|                     | • 256 GB, PCIe, Gen3×4, SS, NVMe, TLC                                                                                                    |
|                     | • 256 GB, PCIe, SS, NVMe, value                                                                                                    |
|                     | • 256 GB, SATA-3, TLC, Opal                                                                                                    |
|                     | • 128 GB, SATA-3, SS, TLC                                                                                                    |
| Audio and video     | HP Bang & Olufsen Audio                                                                                                    |
|                     | Dual-array microphone                                                                                                    |
|                     | Premium stereo speakers (2)                                                                                                    |
|                     | Camera - HD RGB 720p                                                                                                    |
|                     | Supports models without a camera                                                                                                    |
| Ethernet            | Intel 1219-LM 10/100/1000 Ethernet (vPro)                                                                                                    |
|                     | Intel 1219–V 10/100/1000 Ethernet (non-vPro)                                                                                                    |
|                     | *The following support S3/S4/S5 wake on LAN/HBMA (via out of band): embedded NIC, HP Elite USB-C Dock<br>HP USB-C Universal Dock, HP Thunderbolt Dock 120W/230W G2, and HP USB-C Mini Dock. |
|                     | *The following support S3 wake on LAN/HBMA (via Windows operating system): HP Thunderbolt 3 Dock, HF<br>Elite USB-C Docking Station G2, HP USB-C Travel Dock, and HP USB Travel Dock.       |
| Wireless networking | WPAN                                                                                                    |
|                     | Integrated wireless personal area network (PAN) supported by Bluetooth® 4.2 combo card                                                                                                    |
|                     | WLAN                                                                                                    |
|                     | Supports the following WLAN formats:                                                                                                    |
|                     |                                                                                                    |

| ategory                            | Description                                                                                                    |  |
|------------------------------------|----------------------------------------------------------------------------------------------------|--|
|                                    | <ul> <li>Intel Dual Band Wireless-AC 8265 802.11ac 2x2 WiFi + Bluetooth 4.2 Combo Adaptor (non-vPro)</li> </ul> |  |
|                                    | Realtek RTL8822BE 802.11ac 2x2 Wi-Fi + Bluetooth 4.2 combo adapter                                              |  |
|                                    | Integrated WLAN options with dual antennas (M.2 2230 socket PCIe/USB)                                           |  |
|                                    | Two WLAN antennas built into display assembly                                                                   |  |
|                                    | Supports models without WLAN                                                                                    |  |
|                                    | Compatible with Miracast-certified devices                                                                      |  |
|                                    | Bluetooth Disabled IOPT                                                                                         |  |
|                                    | Supports HP Sure Connect with Client Side Load Balancing                                                        |  |
| Support S3/S4 Wake on Wireless LAN |                                                                                                    |  |
|                                    | NFC                                                                                                    |  |
|                                    | NFC Mirage WNC XRAV-1 (NXP NPC300 I2C, 10 mm × 17 mm)                                                           |  |
|                                    | NFC antenna                                                                                                    |  |
|                                    | Supports models without NFC                                                                                     |  |
|                                    | WWAN                                                                                                    |  |
|                                    | Supports the following WWAN formats:                                                                            |  |
|                                    | Integrated WWAN options with dual antennas (M.2 30x42 socket USB2)                                              |  |
|                                    | LTE CAT4: Huawei HP lt4132, LTE/HSPA+ w/GPS M.2                                                                 |  |
|                                    | Integrated WWAN options with dual antennas (M.2 30x42 socket PCIe)                                              |  |
|                                    | LTE CAT9: Fibocom Intel XMM 7360 LTE - Advanced                                                                 |  |
| Supports models without WWAN       |                                                                                                    |  |
| Supports WWAN after market option  |                                                                                                    |  |
|                                    | WWAN cards are compatible with a programmable removable eSIM                                                    |  |
| xternal media cards                | Memory card reader (SD, SDHC, SDXC)                                                                             |  |
| orts                               | VGA (Dsub 15 pin) supporting 1920 x 1200 external resolution @ 60Hz                                             |  |
|                                    | USB 3.1 Gen 1 charging port                                                                                     |  |
|                                    | USB 3.1 Gen 1 port                                                                                              |  |
|                                    | USB Type-C Alt Mode and Power Input                                                                             |  |
|                                    | DisplayPort                                                                                                    |  |
|                                    | RJ-45/Ethernet                                                                                                  |  |
|                                    | Docking connector                                                                                               |  |
|                                    | Audio-out (headphone)/audio-in (microphone) combo jack                                                          |  |
|                                    | AC port                                                                                                    |  |
| eyboard/pointing                   | Keyboard:                                                                                                    |  |
| evices                             | HP Dura Keys, dual point, backlit, spill resistant with drain                                                   |  |

| Category           | Description                                                                        |  |  |  |
|--------------------|------------------------------------------------------------------------------------|--|--|--|
|                    | Non-backlit, dual point, spill-resistant with drain                                |  |  |  |
|                    | TouchPad:                                                                          |  |  |  |
|                    | Gestures enabled by default                                                        |  |  |  |
|                    | Taps enabled by default                                                            |  |  |  |
|                    | On/off button                                                                      |  |  |  |
|                    | Glass                                                                              |  |  |  |
| Power requirements | AC adapters                                                                        |  |  |  |
|                    | 65 W HP Smart AC adapter, right angle, 4.5 mm                                      |  |  |  |
|                    | 45 W HP Smart AC adapter, right angle, 4.5 mm                                      |  |  |  |
|                    | 45 W, 2-prong AC adapter (Japan only)                                              |  |  |  |
|                    | Power cords                                                                        |  |  |  |
|                    | 2-wire plug (C7), 1.0 m, conventional (for use with 2-prong adapter)               |  |  |  |
|                    | 3-wire plug (C5), 1.8 m, conventional                                              |  |  |  |
|                    | 3-wire plug (C5), 1.0 m, conventional                                              |  |  |  |
| Security           | Security lock                                                                      |  |  |  |
|                    | Fingerprint reader                                                                 |  |  |  |
|                    | Supports Trusted Platform Module (TPM) 2.0 (Infineon, soldered down)               |  |  |  |
|                    | Integrated Smart Card reader (active)                                              |  |  |  |
|                    | Preboot authentication (password, smart card)                                      |  |  |  |
|                    | Hardware enforced firmware protection: HP Hardware Root of Trust + Sure Start Gen4 |  |  |  |
| Operating system   | Preinstalled:                                                                      |  |  |  |
|                    | • Windows <sup>®</sup> 10 RS3                                                      |  |  |  |
|                    | Windows 10 Home 64                                                                 |  |  |  |
|                    | Windows 10 Home 64 Single Language                                                 |  |  |  |
|                    | Windows 10 Home 64 Chinese Market (CPPP)                                           |  |  |  |
|                    | Windows 10 Home 64 High-end Chinese Market (CPPP)                                  |  |  |  |
|                    | Windows 10 Home 64 Plus                                                            |  |  |  |
|                    | Windows 10 Home 64 Plus Single Language                                            |  |  |  |
|                    | Windows 10 Professional 64                                                         |  |  |  |
|                    | Windows 10 Pro 64 StF MSNA Standard                                                |  |  |  |
|                    | Windows 10 Pro 64 StF MSNA Plus                                                    |  |  |  |
|                    | FreeDOS 2.0                                                                        |  |  |  |
|                    | FIEEDUS 2.0                                                                        |  |  |  |
|                    | Restore Media                                                                      |  |  |  |

| Category       | Description                        |
|----------------|------------------------------------|
|                | Windows 10 DRUSB                   |
|                | Windows 10 Professional 64 OSDVD   |
|                | Windows 10 Professional 64 OSUSB   |
|                | Certified                          |
|                | Microsoft WHQL                     |
|                | Web-only support                   |
|                | Windows 10 Enterprise 64           |
|                | • Windows 10 Pro 64 CBB 1703       |
|                | Windows 10 Enterprise 64 LTSB 1607 |
| Serviceability | End user replaceable parts:        |
|                | AC adapter                         |
|                | Battery                            |
|                | Hard drive                         |
|                | Solid-state drive                  |
|                | Memory module                      |
|                | WLAN                               |
|                | WWAN                               |
|                | Keyboard                           |

## 2 Components

Your computer features top-rated components. This chapter provides details about your components, where they're located, and how they work.

### Right

| $\subseteq$ |               |                                                           |                                                                                                    |
|-------------|---------------|-----------------------------------------------------------|----------------------------------------------------------------------------------------------------|
| F           |               |                                                           |                                                                                                    |
| Comp        | onent         |                                                           | Description                                                                                                    |
| (1)         | <i>ss</i> ∹∙₽ | USB Type-C SuperSpeed port and DisplayPort                | When the computer is on, connects and charges most USB<br>devices that have a Type-C connector, such as a cell phone,<br>camera, activity tracker, or smartwatch, and provides high-<br>speed data transfer.                         |
|             |               |                                                           | <b>NOTE:</b> Cables and/or adapters (purchased separately) may be required.                                                                                                    |
|             |               |                                                           | – and –                                                                                                    |
|             |               |                                                           | Connects a DisplayPort device that has a USB Type-C connector, providing display output.                                                                                                    |
| (2)         | ₽₽            | Dual-Mode DisplayPort                                     | Connects an optional digital display device, such as a high-<br>performance monitor or projector.                                                                                                    |
| (3)         | Q             | Audio-out (headphone)/Audio-in (microphone)<br>combo jack | Connects optional powered stereo speakers, headphones,<br>earbuds, a headset, or a television audio cable. Also connects an<br>optional headset microphone. This jack does not support<br>optional standalone microphones.           |
|             |               |                                                           | <b>WARNING!</b> To reduce the risk of personal injury, adjust the volume before putting on headphones, earbuds, or a headset. For additional safety information, refer to the <i>Regulatory, Safety, and Environmental Notices</i> . |
|             |               |                                                           | To access this guide:                                                                                                    |
|             |               |                                                           | Select the Start button, select HP Help and Support, and<br>then select HP Documentation.                                                                                                    |
|             |               |                                                           | – or –                                                                                                    |
|             |               |                                                           | Select the Start button, select HP, and then select HP<br>Documentation.                                                                                                    |
|             |               |                                                           | <b>NOTE:</b> When a device is connected to the jack, the computer speakers are disabled.                                                                                                    |

| Component |     |                                    | Description                                                                                                    |  |
|-----------|-----|------------------------------------|----------------------------------------------------------------------------------------------------|--|
| (4)       | ss← | USB 3.x SuperSpeed port            | Connects a USB device, such as a cell phone, camera, activity tracker, or smartwatch, and provides high-speed data transfer                                  |  |
| (5)       | •** | RJ-45 (network) jack/status lights | <ul> <li>Connects a network cable.</li> <li>Green (left): The network is connected.</li> <li>Amber (right): Activity is occurring on the network.</li> </ul> |  |
| (6)       |     | Docking connector                  | Connects an optional docking device.                                                                                                    |  |
| (7)       | SIM | SIM card slot                      | Supports a wireless subscriber identity module (SIM) card.                                                                                                   |  |
| (8)       | Ą   | Power connector                    | Connects an AC adapter.                                                                                                    |  |

### Left

| Comp | onent |                                                  | Description                                                                                                    |  |
|------|-------|--------------------------------------------------|----------------------------------------------------------------------------------------------------|--|
| (1)  | Δ     | Security cable slot                              | Attaches an optional security cable to the computer.                                                                                                    |  |
|      | -     |                                                  | <b>NOTE:</b> The security cable is designed to act as a deterrent, but it may not prevent the computer from being mishandled or stolen.                                                    |  |
| (2)  |       | Vent                                             | Enables airflow to cool internal components.                                                                                                    |  |
|      |       |                                                  | <b>NOTE:</b> The computer fan starts up automatically to cool internal components and prevent overheating. It is normal for the internal fan to cycle on and off during routine operation. |  |
| (3)  |       | External monitor port                            | Connects an external VGA monitor or projector.                                                                                                    |  |
| (4)  | ss⇔4  | USB 3.x SuperSpeed port with HP Sleep and Charge | Connects a USB device, provides high-speed data transfer, and even when the computer is off, charges most products such as a cell phone, camera, activity tracker, or smartwatch.          |  |
| (5)  | SC    | Smart card reader                                | Supports optional smart cards.                                                                                                    |  |

#### Display

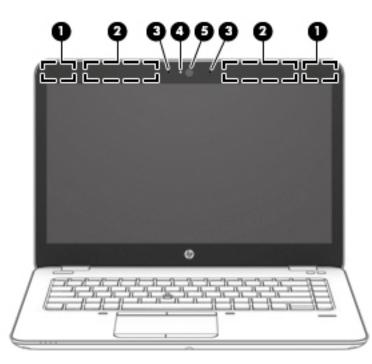

| Compo | nent                                  | Description                                                                                                    |
|-------|---------------------------------------|----------------------------------------------------------------------------------------------------|
| (1)   | WLAN antennas* (select products only) | Send and receive wireless signals to communicate with wireless local area networks (WLANs).                                                                  |
| (2)   | WWAN antennas* (select products only) | Send and receive wireless signals to communicate with wireless wide area networks (WWANs).                                                                   |
| (3)   | Internal microphones                  | Record sound.                                                                                                    |
| (4)   | Camera light (select products only)   | On: One or more cameras are in use.                                                                                                    |
| (5)   | Camera (select products only)         | Allows you to video chat, record video, and record still images. Some cameras also allow a facial recognition logon to Windows, instead of a password logon. |
|       |                                       | <b>NOTE:</b> Camera functions vary depending on the camera hardware and software installed on your product.                                                  |

\*The antennas are not visible from the outside of the computer. For optimal transmission, keep the areas immediately around the antennas free from obstructions.

For wireless regulatory notices, see the section of the *Regulatory, Safety, and Environmental Notices* that applies to your country or region.

To access this guide:

▲ Select the Start button, select HP Help and Support, and then select HP Documentation.

– or –

▲ Select the **Start** button, select **HP**, and then select **HP Documentation**.

#### **Keyboard area**

#### TouchPad

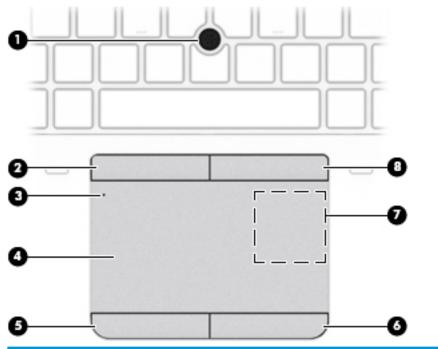

| Compo | onent                                                                                  | Description                                                                            |
|-------|----------------------------------------------------------------------------------------|----------------------------------------------------------------------------------------|
| (1)   | Pointing stick                                                                         | Moves the pointer on the screen.                                                       |
| (2)   | Left pointing stick button                                                             | Functions like the left button on an external mouse.                                   |
| (3)   | TouchPad on/off button/TouchPad                                                        | Turns the TouchPad on and off.                                                         |
|       | light                                                                                  | • On: The TouchPad is off.                                                             |
|       |                                                                                        | • Off: The TouchPad is on.                                                             |
| (4)   | TouchPad zone                                                                          | Reads your finger gestures to move the pointer or activate items on the screen.        |
| (5)   | Left TouchPad button                                                                   | Functions like the left button on an external mouse.                                   |
| (6)   | Right pointing stick button                                                            | Functions like the right button on an external mouse.                                  |
| (7)   | Near Field Communications (NFC)<br>tapping area and antenna* (select<br>products only) | Allows you to wirelessly share information when you tap it with an NFC-enabled device. |
| (8)   | Right TouchPad button                                                                  | Functions like the right button on an external mouse.                                  |

\*The antenna is not visible from the outside of the computer. For optimal transmission, keep the area immediately around the antenna free from obstructions.

For wireless regulatory notices, see the section of the *Regulatory, Safety, and Environmental Notices* that applies to your country or region.

To access this guide:

▲ Select the Start button, select HP Help and Support, and then select HP Documentation.

– or –

Select the **Start** button, select **HP**, and then select **HP Documentation**.

#### Lights

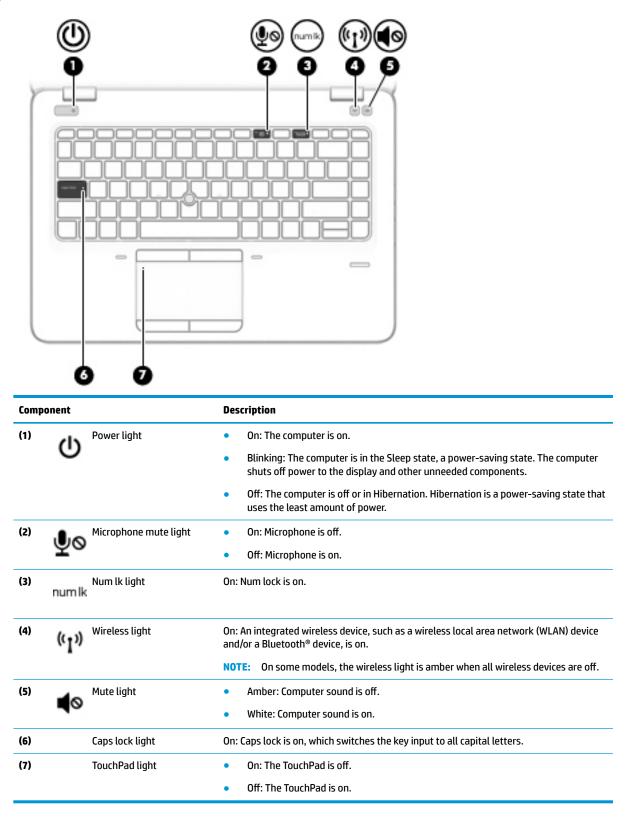

#### Buttons, speakers, and fingerprint reader

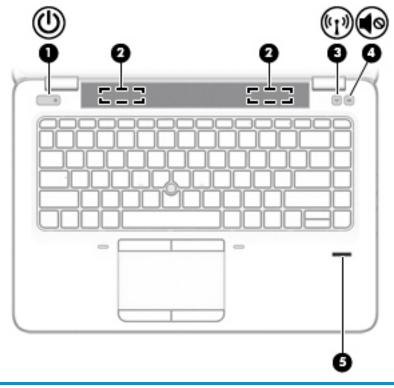

| Comp | onent                       | Description                                                                                                    |
|------|-----------------------------|----------------------------------------------------------------------------------------------------|
| (1)  | Power button                | • When the computer is off, press the button to turn on the computer.                                                                                                    |
|      | 0                           | • When the computer is on, press the button briefly to initiate Sleep.                                                                                                    |
|      |                             | • When the computer is in the Sleep state, press the button briefly to exit Sleep.                                                                                                    |
|      |                             | • When the computer is in Hibernation, press the button briefly to exit Hibernation.                                                                                                    |
|      |                             | <b>CAUTION:</b> Pressing and holding down the power button results in the loss of unsaved information.                                                                                                    |
|      |                             | If the computer has stopped responding and shutdown procedures are ineffective, press and hold the power button for at least 5 seconds to turn off the computer.                                                                                                    |
|      |                             | To learn more about your power settings, see your power options.                                                                                                    |
|      |                             | Right-click the <b>Power meter</b> icon <b>and then select Power Options</b> .                                                                                                    |
| (2)  | Speakers (2)                | Produce sound.                                                                                                    |
| (3)  | Wireless button             | Turns the wireless feature on or off but does not establish a wireless connection.                                                                                                    |
|      | <b>1</b>                    | A wireless network must be set up before a wireless connection is possible.                                                                                                    |
| (4)  | Volume mute button          | Mutes and restores speaker sound.                                                                                                    |
| (5)  | Fingerprint reader or blank | Allows a fingerprint logon to Windows, instead of a password logon.                                                                                                    |
|      |                             | <b>NOTE:</b> The fingerprint reader and blank look similar. To verify that you have a fingerprint reader, press the Windows key on your keyboard, select <b>Settings</b> , select <b>Accounts</b> , select <b>Sign-in options</b> , and then follow the on-screen instructions. |

#### **Special keys**

| Component       Description         (1)       esc key       Displays system information when pressed in combination with the fn key.         (2)       fn key       Executes frequently used system functions when pressed in combination with another key. Such key combinations are called <i>hot keys</i> . See Hot keys (select products only) on page 13.         (3)       ff       Windows key       Opens the Start menu. NOTE: Pressing the Windows key again will close the Start menu.         (4)       Action keys       Execute frequently used system functions. See Action keys on page 13.         (5)       Embedded numeric keypad       A numeric keypad superimposed over the keyboard alphabet keys. When num lk is pressed, the keypad can be used like an external numeric keypad. Each key on the keypad performs the function indicated by the icon in the upper-right comer of the keypad performs the function indicated by the icon in the upper-right comer of the keypad performs the function indicated by the icon in the upper-right comer of the keypad performs the function indicated by the icon in the upper-right comer of the keypad performs the function indicated by the icon in the upper-right comer of the keypad performs the function indicated by the icon in the upper-right comer of the keypad performs the function indicated by the icon in the upper-right comer of the keypad performs the function indicated by the icon in the upper-right comer of the keypad performs the function indicated by the icon in the upper-right comer of the keypad performs the function indicated by the icon in the upper-right comer of the keypad performs the recomputer is turned off, that function is reinstated when the computer is turned off, that function is reinstated whent the computer is t                                                                                                    | $\mathbb{O}$ |                         |                                                                                                    |
|----------------------------------------------------------------------------------------------------|--------------|-------------------------|----------------------------------------------------------------------------------------------------|
| (1)       esc key       Displays system information when pressed in combination with the fn key.         (2)       fn key       Executes frequently used system functions when pressed in combination with another key. Such key combinations are called <i>hot keys</i> . See Hot keys (select products only) on page 13.         (3)       Image: Comparison of the start menu.         (4)       Action keys       Execute frequently used system functions. See Action keys on page 13.         (5)       Embedded numeric keypad       A numeric keypad superimposed over the keyboard alphabet keys. When num lk is pressed, the keypad can be used like an external numeric keypad. Each key on the keypad performs the function indicated by the icon in the upper-right corner of the key.         NOTE:       If the keypad function is active when the computer is turned off, that function is reinstated when the computer is turned back on.         (6)       Image: Windows application key       Displays options for a selected object.                                                                                                    |              |                         |                                                                                                    |
| <ul> <li>(2) fn key</li> <li>Executes frequently used system functions when pressed in combination with another key. Such key combinations are called <i>hot keys</i>. See Hot keys (select products only) on page 13.</li> <li>(3) Windows key</li> <li>Opens the Start menu.</li> <li>NOTE: Pressing the Windows key again will close the Start menu.</li> <li>(4) Action keys</li> <li>Execute frequently used system functions. See Action keys on page 13.</li> <li>(5) Embedded numeric keypad</li> <li>A numeric keypad can be used like an external numeric keypad. Each key on the keypad performs the function indicated by the icon in the upper-right corner of the key. NOTE: If the keypad function is active when the computer is turned off, that function is reinstated when the computer is turned off, that function is reinstated when the computer is turned back on.</li> <li>(6) Windows application key</li> </ul>                                                                                                    | Component    |                         | Description                                                                                                    |
| <ul> <li>another key. Such key combinations are called <i>hot keys</i>.<br/>See Hot keys (select products only) on page 13.</li> <li>(3)          <ul> <li>(3)</li></ul></li></ul>                                                                                                    | (1)          | esc key                 | Displays system information when pressed in combination with the fn key.                                                                                             |
| (3)       Windows key       Opens the Start menu.<br>NOTE: Pressing the Windows key again will close the Start menu.         (4)       Action keys       Execute frequently used system functions.<br>See Action keys on page 13.         (5)       Embedded numeric keypad<br>windows key again will close the start menu.       A numeric keypad superimposed over the keyboard alphabet keys. When num lk is<br>pressed, the keypad can be used like an external numeric keypad. Each key on the<br>keypad performs the function indicated by the icon in the upper-right corner of the<br>key.         (5)       Image: Mindows application key       Displays options for a selected object.                                                                                                    | (2)          | fn key                  |                                                                                                    |
| NOTE:       Pressing the Windows key again will close the Start menu.         (4)       Action keys       Execute frequently used system functions.<br>See Action keys on page 13.         (5)       Embedded numeric keypad       A numeric keypad superimposed over the keyboard alphabet keys. When num lk is pressed, the keypad can be used like an external numeric keypad. Each key on the keypad performs the function indicated by the icon in the upper-right corner of the key.         NOTE:       If the keypad function is active when the computer is turned off, that function is reinstated when the computer is turned back on.         (6)       Windows application key       Displays options for a selected object.                                                                                                    |              |                         | See <u>Hot keys (select products only) on page 13</u> .                                                                                                    |
| (4)       Action keys       Execute frequently used system functions.<br>See Action keys on page 13.         (5)       Embedded numeric keypad       A numeric keypad superimposed over the keyboard alphabet keys. When num lk is pressed, the keypad can be used like an external numeric keypad. Each key on the keypad performs the function indicated by the icon in the upper-right corner of the key.         NOTE:       If the keypad function is active when the computer is turned off, that function is reinstated when the computer is turned back on.         (6)       Image: Windows application key       Displays options for a selected object.                                                                                                    | (3)          | Windows key             | Opens the <b>Start</b> menu.                                                                                                    |
| See Action keys on page 13.         (5)       Embedded numeric keypad         A numeric keypad superimposed over the keyboard alphabet keys. When num lk is pressed, the keypad can be used like an external numeric keypad. Each key on the keypad performs the function indicated by the icon in the upper-right corner of the key.         NOTE:       If the keypad function is active when the computer is turned off, that function is reinstated when the computer is turned back on.         (6)       Image: Windows application key       Displays options for a selected object.                                                                                                    |              |                         | <b>NOTE:</b> Pressing the Windows key again will close the <b>Start</b> menu.                                                                                        |
| <ul> <li>(5) Embedded numeric keypad</li> <li>A numeric keypad superimposed over the keyboard alphabet keys. When num lk is pressed, the keypad can be used like an external numeric keypad. Each key on the keypad performs the function indicated by the icon in the upper-right corner of the key.</li> <li>NOTE: If the keypad function is active when the computer is turned off, that function is reinstated when the computer is turned back on.</li> <li>(6) Image: Windows application key</li> <li>Displays options for a selected object.</li> </ul>                                                                                                    | (4)          | Action keys             | Execute frequently used system functions.                                                                                                    |
| (6)       Windows application key         Using the second second sec                           |              |                         | See <u>Action keys on page 13</u> .                                                                                                    |
| (6)       Image: Second second s | (5)          | Embedded numeric keypad | pressed, the keypad can be used like an external numeric keypad. Each key on the keypad performs the function indicated by the icon in the upper-right corner of the |
|                                                                                                    |              |                         |                                                                                                    |
| (7) num lk key Turns the embedded numeric keypad on and off.                                                                                                    | (6)          | Windows application key | Displays options for a selected object.                                                                                                    |
|                                                                                                    | (7)          | num lk key              | Turns the embedded numeric keypad on and off.                                                                                                    |

#### **Action keys**

An action key performs the function indicated by the icon on the key.

To use an action key, press and hold the key.

| lcon         | Description                                                                                                    |
|--------------|----------------------------------------------------------------------------------------------------|
| C            | Initiates Sleep, which saves your information in system memory. The display and other system components turn off and power is conserved. To exit Sleep, briefly press the power button.                                                                                                    |
|              | <b>CAUTION:</b> To reduce the risk of information loss, save your work before initiating Sleep.                                                                                                    |
|              | Turns the keyboard backlight off or on.                                                                                                    |
|              | <b>NOTE:</b> To conserve battery power, turn off this feature.                                                                                                    |
|              | Switches the screen image among display devices connected to the system. For example, if a monitor is connected to the computer, repeatedly pressing the key alternates the screen image from computer display to monitor display to simultaneous display on both the computer and monitor. |
| *            | Decreases the screen brightness incrementally as long as you hold down the key.                                                                                                    |
| ∗            | Increases the screen brightness incrementally as long as you hold down the key.                                                                                                    |
| <b>4</b> )   | Decreases speaker volume incrementally while you hold down the key.                                                                                                    |
| <b>4</b> 1)) | Increases speaker volume incrementally while you hold down the key.                                                                                                    |
| ₽ø           | Mutes the microphone.                                                                                                    |

NOTE: The action key feature is enabled at the factory. You can disable this feature by pressing and holding the fn key and the left shift key. The fn lock light will turn on. After you have disabled the action key feature, you can still perform each function by pressing the fn key in combination with the appropriate action key.

#### Hot keys (select products only)

A hot key is the combination of the fn key and another key.

To use a hot key:

A Press the fn key, and then press one of the keys listed in the following table.

| Key | Description               |
|-----|---------------------------|
| С   | Turns on scroll lock.     |
| R   | Breaks the operation.     |
| S   | Sends a programing query. |

#### Bottom

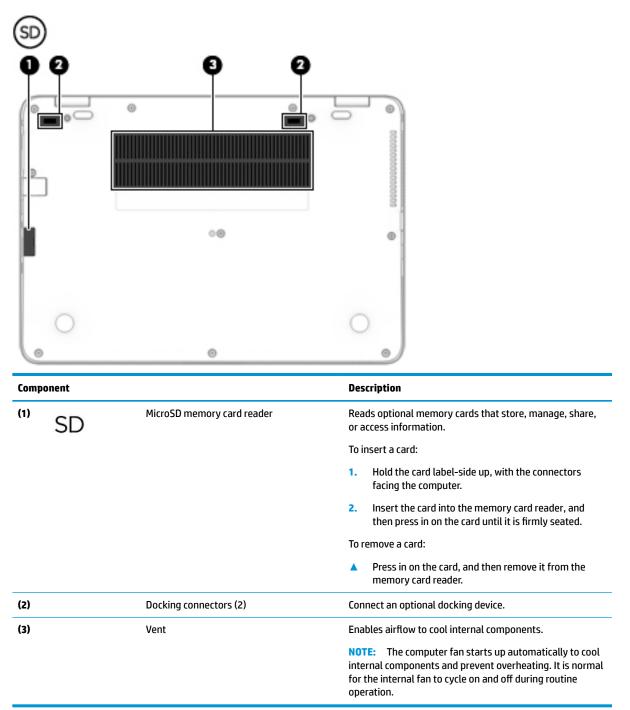

#### Front

| Compon | ent         |                | Description                                                                                                    |
|--------|-------------|----------------|----------------------------------------------------------------------------------------------------|
| (1)    | (( I ))     | Wireless light | On: An integrated wireless device, such as a wireless local<br>area network (WLAN) device and/or a Bluetooth® device, is<br>on.<br><b>NOTE:</b> On some models, the wireless light is amber wher<br>all wireless devices are off.                                                                                                    |
| (2)    | ወ           | Power light    | <ul> <li>On: The computer is on.</li> <li>Blinking: The computer is in the Sleep state, a power-saving state. The computer shuts off power to the display and other unneeded components.</li> <li>Off: The computer is off or in Hibernation. Hibernation is a power-saving state that uses the least amount of power.</li> </ul>                                                                                                    |
| (3)    | \$          | Battery light  | <ul> <li>When AC power is connected:</li> <li>White: The battery charge is greater than 90 percent.</li> <li>Amber: The battery charge is from 0 to 90 percent.</li> <li>Off: The battery is not charging.</li> <li>When AC power is disconnected (battery not charging):</li> <li>Blinking amber: The battery has reached a low battery level. When the battery has reached a critical battery level, the battery light begins blinking rapidly.</li> <li>Off: The battery is not charging.</li> </ul> |
| (4)    | <b>9</b> )) | Drive light    | <ul> <li>For hard drives:</li> <li>Blinking white: The hard drive is being accessed.</li> <li>Amber: HP 3D DriveGuard has temporarily parked the hard drive.</li> <li>For solid-state drives (SSDs):</li> <li>Blinking white: The hard drive is being accessed.</li> <li>NOTE: Because solid-state drives lack moving parts, HP 3D DriveGuard is unnecessary for these drives.</li> </ul>                                                                                                    |

#### Labels

The labels affixed to the computer provide information you may need when you troubleshoot system problems or travel internationally with the computer. Labels may be in paper form or imprinted on the product.

**IMPORTANT:** Check the following locations for the labels described in this section: the bottom of the computer, inside the battery bay, under the service door, on the back of the display, or on the bottom of a tablet kickstand.

Service label—Provides important information to identify your computer. When contacting support, you may be asked for the serial number, the product number, or the model number. Locate this information before you contact support.

Your service label will resemble one of the examples shown below. Refer to the illustration that most closely matches the service label on your computer.

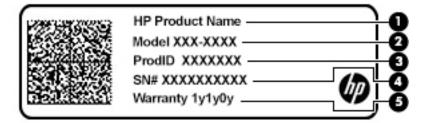

```
Component
```

- (1) HP product name (select products only)
- (2) Model number
- (3) Product ID
- (4) Serial number
- (5) Warranty period

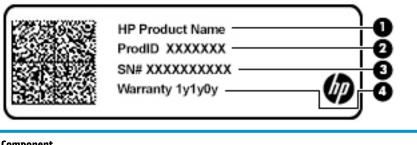

- Component
- HP product name (select products only) (1)
- (2) Product ID

# Component (3) Serial number (4) Warranty period

- Regulatory label(s)—Provide(s) regulatory information about the computer.
- Wireless certification label(s)—Provide(s) information about optional wireless devices and the approval markings for the countries or regions in which the devices have been approved for use.

## **3** Illustrated parts catalog

#### **Computer major components**

- NOTE: HP continually improves and changes product parts. For complete and current information on supported parts for your computer, go to <a href="http://partsurfer.hp.com">http://partsurfer.hp.com</a>, select your country or region, and then follow the on-screen instructions.
- NOTE: Details about your computer, including model, serial number, product key, and length of warranty, are on the service tag at the bottom of your computer. See <u>Labels on page 16</u> for details.

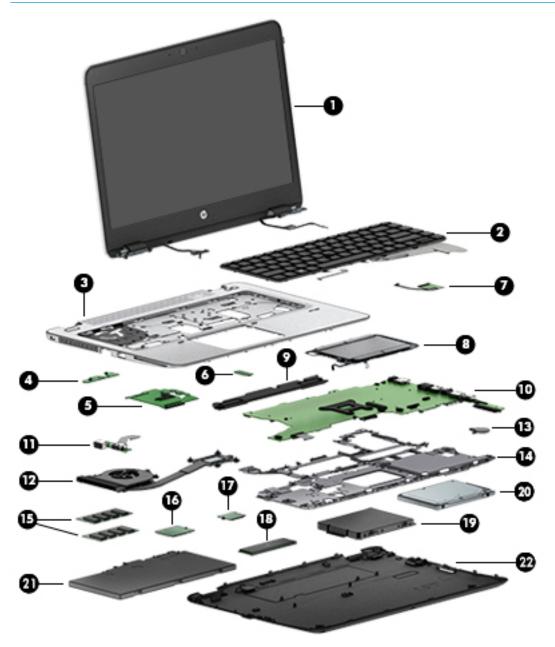

| ltem | Component                                                                                                    | Spare part number |
|------|----------------------------------------------------------------------------------------------------|-------------------|
| (1)  | Display assembly, touch screen.                                                                                                    | L22363-001        |
|      | <b>NOTE:</b> Touch displays are spared only as whole hinge-ups.                                                                                                    |                   |
|      | <b>NOTE:</b> Non-touch display assemblies are spared at the subcomponent level only. For more non-touch display assembly spare part information, see <u>Display assembly</u> <u>subcomponents on page 21</u> |                   |
| (2)  | Keyboard (see <u>Keyboard on page 43</u> )                                                                                                    |                   |
|      | No backlight                                                                                                    | 836307-xx1        |
|      |                                                                                                    | L26480-xx1        |
|      | Backlit                                                                                                    | 836308-xx1        |
| (3)  | Top cover                                                                                                    | L17985-001        |
| (4)  | Power button board                                                                                                    | L17978-001        |
| (5)  | Smart card reader board (includes cable)                                                                                                    | L17977-001        |
| (6)  | NFC module (antenna spared with TouchPad)                                                                                                    | L17976-001        |
| (7)  | Fingerprint reader assembly (includes cable)                                                                                                    | 849912-001        |
| (8)  | TouchPad                                                                                                    |                   |
|      | Without NFC antenna                                                                                                    | 821171-001        |
|      | Includes NFC antenna                                                                                                    | 821172-001        |
| (9)  | Speakers (includes cable)                                                                                                    | 821170-001        |
| (10) | System board (includes processor and replacement thermal material, see System board or                                                                                                    | 1 page 61)        |
|      | <b>NOTE:</b> All system board spare part kits include replacement thermal material.                                                                                                    |                   |
|      | All system boards use the following part numbers:                                                                                                    |                   |
|      | xxxxxx-001: Non-Windows operating systems                                                                                                    |                   |
|      | xxxxxx-601: Windows operating system                                                                                                    |                   |
|      | Intel Core i7-8650U processor                                                                                                    | L21623-xx1        |
|      | Intel Core i7-8550U processor                                                                                                    | L21622-xx1        |
|      | Intel Core i5-8350U processor                                                                                                    | L21621-xx1        |
|      | Intel Core i5-8250U processor                                                                                                    | L21620-xx1        |
|      | Intel Core i5-7300U processor                                                                                                    | L21619-xx1        |
|      | Intel Core i5-7200U processor                                                                                                    | L21618-xx1        |
| (11) | USB/VGA board                                                                                                    | L17979-001        |
| (12) | Heat sink/fan assembly                                                                                                    | L17983-001        |
| (13) | RTC battery                                                                                                    | 914384-001        |
| (14) | Internal base plate                                                                                                    | 821164-001        |
| (15) | Memory module                                                                                                    |                   |
|      | 4-GB (2400-MHz, DDR4)                                                                                                    | 862397-850        |
|      | 8-GB (2400-MHz, DDR4)                                                                                                    | 862398-850        |

| ltem | Component                                                                                       | Spare part number |  |  |
|------|-------------------------------------------------------------------------------------------------|-------------------|--|--|
|      | 16-GB (2400-MHz, DDR4)                                                                          | 865396-850        |  |  |
| (16) | WLAN/Bluetooth combo card                                                                       |                   |  |  |
|      | Intel Dual Band Wireless-AC 8265 802.11ac 2x2 WiFi + Bluetooth 4.2 Combo Adapter (vPro)         | 851592-001        |  |  |
|      | Intel Dual Band Wireless-AC 8265 802.11ac 2x2 WiFi + Bluetooth 4.2 Combo Adapter (non-<br>vPro) | 851594-001        |  |  |
|      | Realtek RTL8822BE 802.11ac 2x2 Wi-Fi + Bluetooth 4.2 Combo Adapter                              | 915623-001        |  |  |
| (17) | WWAN module                                                                                     |                   |  |  |
|      | LTE CAT4: Huawei HP lt4132, LTE/HSPA+ with GPS                                                  | 845710-003        |  |  |
|      | LTE CAT9: Fibocom Intel XMM 7360 LTE - Advanced                                                 | L15398-001        |  |  |
| (18) | Solid-state drive (SSD) (M.2)                                                                   |                   |  |  |
|      | 1 TB, PCIe Gen3x4, NVMe, TLC                                                                    | L17991-001        |  |  |
|      | 512 GB, PCIe, Gen3x4, TLC                                                                       | L17996-001        |  |  |
|      | 512 GB, PCIe, NVMe, self-encrypting drive (SED), Opal 2, TLC                                    | L17995-001        |  |  |
|      | 512 GB, SATA-3, FIPS 140–2, TLC                                                                 | L17994-001        |  |  |
|      | 360 GB, PCIe, Gen3x4, NVMe, TLC                                                                 | L17997-001        |  |  |
|      | 256 GB, PCIe, Gen3x4, NVMe, TLC                                                                 | L17992-001        |  |  |
|      | 256 GB, SATA-3, NVMe, self-encrypting drive (SED), Opal 2, TLC                                  | L17989-001        |  |  |
|      | 256 GB, PCIe, NVMe                                                                              | L17993-001        |  |  |
|      | 128 GB, SATA-3, TLC                                                                             | L17990-001        |  |  |
| (19) | Hard drive hardware kit                                                                         | 821665-001        |  |  |
| (20) | Hard drive (does not include hard drive connector cable or hard drive rubber bracket):          |                   |  |  |
|      | 1 TB, 5400 rpm, 7 mm                                                                            | L06427-850        |  |  |
|      | 500 GB, 7200 rpm, 7 mm, FIPS                                                                    | 820572-001        |  |  |
|      | 500 GB, 7200 rpm, 7 mm                                                                          | 703267-001        |  |  |
| (21) | Battery                                                                                         | 854108-850        |  |  |
| (22) | Bottom cover                                                                                    | 821162-001        |  |  |

## Display assembly subcomponents

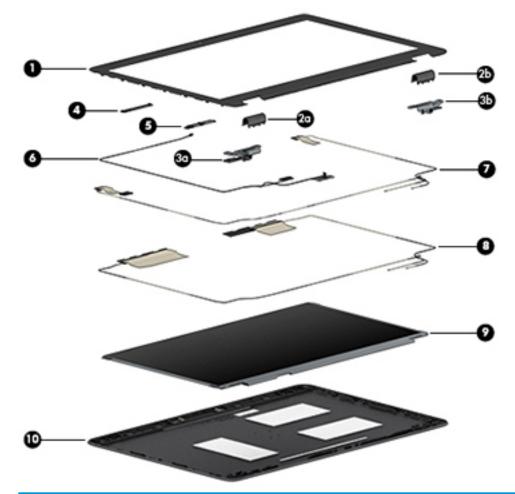

| ltem | Component                                                           | Spare part number |
|------|---------------------------------------------------------------------|-------------------|
| (1)  | Bezel                                                               | 821160-001        |
| (2)  | Left hinge cover (a) and right hinge cover (b) (spared with hinges) | 821166-001        |
| (3)  | Left hinge (a) and right hinge (b)                                  | 821166-001        |
| (4)  | Microphone module                                                   | L17980-001        |
| (5)  | Camera module (includes microphone)                                 | L17986-001        |
| (6)  | Display/camera cable                                                | L17982-001        |
| (7)  | WLAN antenna (spared with back cover)                               |                   |
| (8)  | WWAN antenna (spared with back cover)                               |                   |
| (9)  | Raw panel                                                           |                   |
|      | HD                                                                  | L17988-001        |
|      | FHD                                                                 | L17987-001        |
| (10) | Back cover (includes antennas)                                      | 821161-001        |

### Mass storage devices

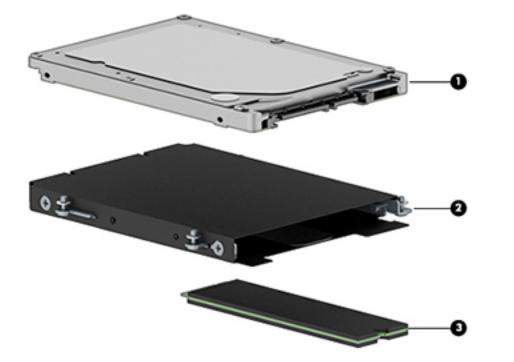

| ltem | Component                                                      | Spare part number |
|------|----------------------------------------------------------------|-------------------|
| (1)  | Hard drive                                                     |                   |
|      | 1 TB, 5400 rpm, 7 mm                                           | L06427-850        |
|      | 500 GB, 7200 rpm, 7 mm, FIPS                                   | 820572-001        |
|      | 500 GB, 7200 rpm, 7 mm                                         | 703267-001        |
| (2)  | Hard drive hardware kit                                        | 821665-001        |
| (3)  | Solid-state drive                                              |                   |
|      | 1 TB, PCIe Gen3x4, NVMe, TLC                                   | L17991-001        |
|      | 512 GB, PCIe, Gen3x4, TLC                                      | L17996-001        |
|      | 512 GB, PCIe, NVMe, self-encrypting drive (SED), Opal 2, TLC   | L17995-001        |
|      | 512 GB, SATA-3, FIPS 140-2, TLC                                | L17994-001        |
|      | 360 GB, PCIe, Gen3x4, NVMe, TLC                                | L17997-001        |
|      | 256 GB, PCIe, Gen3x4, NVMe, TLC                                | L17992-001        |
|      | 256 GB, SATA-3, NVMe, self-encrypting drive (SED), Opal 2, TLC | L17989-001        |
|      | 256 GB, PCIe, NVMe                                             | L17993-001        |
|      | 128 GB, SATA-3, TLC                                            | L17990-001        |

### **Miscellaneous parts**

| Component                                                                                                    | Spare part number |
|----------------------------------------------------------------------------------------------------|-------------------|
| AC adapter (4.5-mm):                                                                                                    |                   |
| 45 W HP Smart AC adapter, nPFC, non-slim                                                                                      | 741553-850        |
| 45 W HP Smart AC adapter, nPFC, 2P                                                                                            | 742436-001        |
| 65 W HP Smart AC adapter, nPFC, S-3P                                                                                          | 710412-001        |
| 65 W HP Smart AC adapter, nPFC, RC                                                                                            | 913691-850        |
| Cable Kit (includes smart card reader cable and display/camera cable)                                                         | L17982-001        |
| <b>Plastic/Rubber Kit</b> (includes fingerprint reader insert, card reader insert, RJ-45 door cover, and rubber screw covers) | L17981-001        |
| Power cord, C5, conventional, 1.0 m                                                                                           |                   |
| For use in Argentina                                                                                                    | L19357-001        |
| For use in Australia                                                                                                    | L19358-001        |
| For use in Brazil                                                                                                    | L19359-001        |
| For use in Denmark                                                                                                    | L19360-001        |
| For use in Europe                                                                                                    | L19361-001        |
| For use in India                                                                                                    | L19363-001        |
| For use in Israel                                                                                                    | L19362-001        |
| For use in Italy                                                                                                    | L19364-001        |
| For use in Japan                                                                                                    | L19365-001        |
| For use in North America                                                                                                    | L19367-001        |
| For use in the People's Republic of China                                                                                     | L19368-001        |
| For use in South Africa                                                                                                    | L19369-001        |
| For use in South Korea                                                                                                    | L19366-001        |
| For use in Switzerland                                                                                                    | L19370-001        |
| For use in Thailand                                                                                                    | L19371-001        |
| For use in Taiwan                                                                                                    | L19372-001        |
| For use in the United Kingdom                                                                                                 | L19373-001        |
| Power cord, C5, conventional, 1.8 m                                                                                           |                   |
| For use in Argentina                                                                                                    | L19357-002        |
| For use in Australia                                                                                                    | L19358-002        |
| For use in Brazil                                                                                                    | L19359-002        |
| For use in Denmark                                                                                                    | L19360-002        |
| For use in Europe                                                                                                    | L19361-002        |
| For use in India                                                                                                    | L19363-002        |

| Component                                 | Spare part number |
|-------------------------------------------|-------------------|
| Component                                 | Spare part number |
| For use in Israel                         | L19362-002        |
| For use in Italy                          | L19364-002        |
| For use in Japan                          | L19365-002        |
| For use in North America                  | L19367-002        |
| For use in the People's Republic of China | L19368-002        |
| For use in South Africa                   | L19369-002        |
| For use in South Korea                    | L19366-002        |
| For use in Switzerland                    | L19370-002        |
| For use in Thailand                       | L19371-002        |
| For use in Taiwan                         | L19372-002        |
| For use in the United Kingdom             | L19373-002        |
| Power cord, C7, conventional, 1.0 m       |                   |
| For use in Japan                          | L19375-001        |
| Screw kit                                 | L17984-001        |

# 4 Removal and replacement procedures preliminary requirements

#### **Tools required**

You will need the following tools to complete the removal and replacement procedures:

Phillips P0 screwdriver

#### **Service considerations**

The following sections include some of the considerations that you must keep in mind during disassembly and assembly procedures.

NOTE: As you remove each subassembly from the computer, place the subassembly (and all accompanying screws) away from the work area to prevent damage.

#### **Plastic parts**

**CAUTION:** Using excessive force during disassembly and reassembly can damage plastic parts. Use care when handling the plastic

#### **Cables and connectors**

**CAUTION:** When servicing the computer, be sure that cables are placed in their proper locations during the reassembly process. Improper cable placement can damage the computer.

Cables must be handled with extreme care to avoid damage. Apply only the tension required to unseat or seat the cables during removal and insertion. Handle cables by the connector whenever possible. In all cases, avoid bending, twisting, or tearing cables. Be sure that cables are routed in such a way that they cannot be caught or snagged by parts being removed or replaced. Handle flex cables with extreme care; these cables tear easily.

#### **Drive handling**

**CAUTION:** Drives are fragile components that must be handled with care. To prevent damage to the computer, damage to a drive, or loss of information, observe these precautions:

Before removing or inserting a hard drive, shut down the computer. If you are unsure whether the computer is off or in Hibernation, turn the computer on, and then shut it down through the operating system.

Before handling a drive, be sure that you are discharged of static electricity. While handling a drive, avoid touching the connector.

Before removing a diskette drive or optical drive, be sure that a diskette or disc is not in the drive and be sure that the optical drive tray is closed.

Handle drives on surfaces covered with at least one inch of shock-proof foam.

Avoid dropping drives from any height onto any surface.

Avoid exposing an internal hard drive to products that have magnetic fields, such as monitors or speakers.

Avoid exposing an internal hard drive to products that have magnetic fields, such as monitors or speakers.

Avoid exposing a drive to temperature extremes or liquids.

If a drive must be mailed, place the drive in a bubble pack mailer or other suitable form of protective packaging and label the package "FRAGILE."

# **Grounding guidelines**

#### **Electrostatic discharge damage**

Electronic components are sensitive to electrostatic discharge (ESD). Circuitry design and structure determine the degree of sensitivity. Networks built into many integrated circuits provide some protection, but in many cases, ESD contains enough power to alter device parameters or melt silicon junctions.

A discharge of static electricity from a finger or other conductor can destroy static-sensitive devices or microcircuitry. Even if the spark is neither felt nor heard, damage may have occurred.

An electronic device exposed to ESD may not be affected at all and can work perfectly throughout a normal cycle. Or the device may function normally for a while, then degrade in the internal layers, reducing its life expectancy.

**CAUTION:** To prevent damage to the computer when you are removing or installing internal components, observe these precautions:

Keep components in their electrostatic-safe containers until you are ready to install them.

Before touching an electronic component, discharge static electricity by using the guidelines described in this section.

Avoid touching pins, leads, and circuitry. Handle electronic components as little as possible.

If you remove a component, place it in an electrostatic-safe container.

The following table shows how humidity affects the electrostatic voltage levels generated by different activities.

**CAUTION:** A product can be degraded by as little as 700 V.

|                                 | Typical electrostatic voltage levels |                   |         |
|---------------------------------|--------------------------------------|-------------------|---------|
|                                 |                                      | Relative humidity |         |
| Event                           | 10%                                  | 40%               | 55%     |
| Walking across carpet           | 35,000 V                             | 15,000 V          | 7,500 V |
| Walking across vinyl floor      | 12,000 V                             | 5,000 V           | 3,000 V |
| Motions of bench worker         | 6,000 V                              | 800 V             | 400 V   |
| Removing DIPS from plastic tube | 2,000 V                              | 700 V             | 400 V   |
| Removing DIPS from vinyl tray   | 11,500 V                             | 4,000 V           | 2,000 V |
| Removing DIPS from Styrofoam    | 14,500 V                             | 5,000 V           | 3,500 V |
| Removing bubble pack from PCB   | 26,500 V                             | 20,000 V          | 7,000 V |
| Packing PCBs in foam-lined box  | 21,000 V                             | 11,000 V          | 5,000 V |

#### **Packaging and transporting guidelines**

Follow these grounding guidelines when packaging and transporting equipment:

- To avoid hand contact, transport products in static-safe tubes, bags, or boxes.
- Protect ESD-sensitive parts and assemblies with conductive or approved containers or packaging.
- Keep ESD-sensitive parts in their containers until the parts arrive at static-free workstations.
- Place items on a grounded surface before removing items from their containers.
- Always be properly grounded when touching a component or assembly.
- Store reusable ESD-sensitive parts from assemblies in protective packaging or nonconductive foam.
- Use transporters and conveyors made of antistatic belts and roller bushings. Be sure that mechanized equipment used for moving materials is wired to ground and that proper materials are selected to avoid static charging. When grounding is not possible, use an ionizer to dissipate electric charges.

#### **Workstation guidelines**

Follow these grounding workstation guidelines:

- Cover the workstation with approved static-shielding material.
- Use a wrist strap connected to a properly grounded work surface and use properly grounded tools and equipment.
- Use conductive field service tools, such as cutters, screwdrivers, and vacuums.
- When fixtures must directly contact dissipative surfaces, use fixtures made only of static safe materials.
- Keep the work area free of nonconductive materials, such as ordinary plastic assembly aids and Styrofoam.
- Handle ESD-sensitive components, parts, and assemblies by the case or PCM laminate. Handle these items only at static-free workstations.
- Avoid contact with pins, leads, or circuitry.
- Turn off power and input signals before inserting or removing connectors or test equipment.

#### **Equipment guidelines**

Grounding equipment must include either a wrist strap or a foot strap at a grounded workstation.

- When seated, wear a wrist strap connected to a grounded system. Wrist straps are flexible straps with a
  minimum of one megohm ±10% resistance in the ground cords. To provide proper ground, wear a strap
  snugly against the skin at all times. On grounded mats with banana-plug connectors, use alligator clips
  to connect a wrist strap.
- When standing, use foot straps and a grounded floor mat. Foot straps (heel, toe, or boot straps) can be
  used at standing workstations and are compatible with most types of shoes or boots. On conductive
  floors or dissipative floor mats, use foot straps on both feet with a minimum of one megohm resistance
  between the operator and ground. To be effective, the conductive must be worn in contact with the skin.

The following grounding equipment is recommended to prevent electrostatic damage:

- Antistatic tape
- Antistatic smocks, aprons, and sleeve protectors
- Conductive bins and other assembly or soldering aids
- Nonconductive foam
- Conductive tabletop workstations with ground cords of one megohm resistance
- Static-dissipative tables or floor mats with hard ties to the ground
- Field service kits
- Static awareness labels
- Material-handling packages
- Nonconductive plastic bags, tubes, or boxes
- Metal tote boxes
- Electrostatic voltage levels and protective materials

The following table lists the shielding protection provided by antistatic bags and floor mats.

| Material              | Use        | Voltage protection level |
|-----------------------|------------|--------------------------|
| Antistatic plastics   | Bags       | 1,500 V                  |
| Carbon-loaded plastic | Floor mats | 7,500 V                  |
| Metallized laminate   | Floor mats | 5,000 V                  |

# 5 Removal and replacement procedures for Customer Self-Repair parts

This chapter provides removal and replacement procedures for Customer Self-Repair parts.

NOTE: The Customer Self-Repair program is not available in all locations. Installing a part not supported by the Customer Self-Repair program may void your warranty. Check your warranty to determine if Customer Self-Repair is supported in your location.

# **Component replacement procedures**

- NOTE: Details about your computer, including model, serial number, product key, and length of warranty, are on the service tag at the bottom of your computer. See <u>Labels on page 16</u> for details.
- NOTE: HP continually improves and changes product parts. For complete and current information on supported parts for your computer, go to <a href="http://partsurfer.hp.com">http://partsurfer.hp.com</a>, select your country or region, and then follow the on-screen instructions.

There are as many as 22 screws that must be removed, replaced, and/or loosened when servicing Customer Self-Repair parts. Make special note of each screw size and location during removal and replacement.

#### **Bottom cover**

| Description                                           | Spare part number |
|-------------------------------------------------------|-------------------|
| Bottom cover                                          | 821162-001        |
| Rubber screw covers (included in Plastics/Rubber Kit) | L17981-001        |

Before removing the bottom cover, follow these steps:

- 1. Turn off the computer. If you are unsure whether the computer is off or in Hibernation, turn the computer on, and then shut it down through the operating system.
- 2. Disconnect the power from the computer by unplugging the power cord from the computer.
- 3. Disconnect all external devices from the computer.

Remove the bottom cover:

1. Turn the computer upside down on a flat surface.

2. Remove the 10 rubber plugs (1) and the SD card blank (2) from the bottom cover.

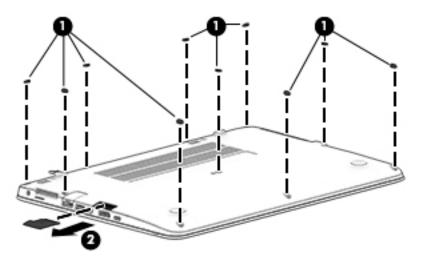

**3.** Remove the 10 Phillips M2.5x5.0 screws (1) – (10) and the Phillips M2.0×7.0 screw (11) in the order shown in the following illustration.

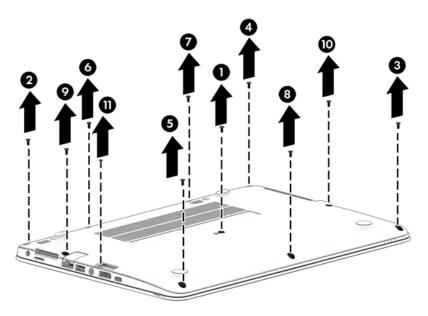

4. Pry up on the top (near the display hinge) of the bottom cover to disengage it from the computer.

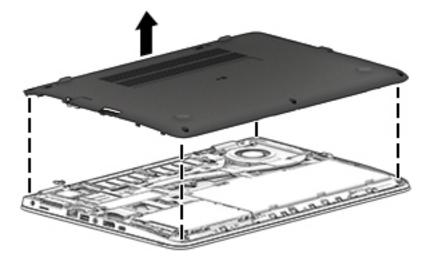

Reverse the removal procedures to install the bottom cover.

**NOTE:** There are five different sizes of rubber plugs. Be sure that you reinstall them over the correct screws.

The rubber-plug sizes are as follows.

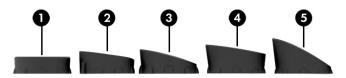

The rubber-plug locations are as follows.

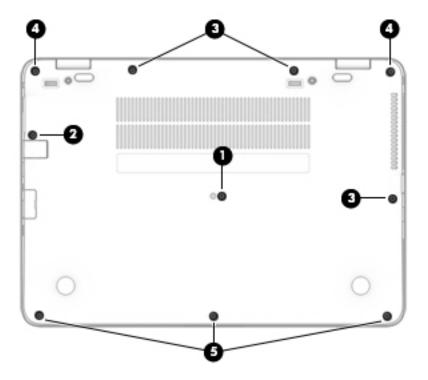

#### **Battery**

| Description                            | Spare part number |
|----------------------------------------|-------------------|
| 3-cell, 46 WHr, 4.08 Ah Li-ion battery | 854108-850        |

Before removing the battery, follow these steps:

- 1. Shut down the computer. If you are unsure whether the computer is off or in Hibernation, turn the computer on, and then shut it down through the operating system.
- 2. Disconnect all external devices connected to the computer.
- **3.** Disconnect the power from the computer by first unplugging the power cord from the AC outlet, and then unplugging the AC adapter from the computer.
- 4. Remove the bottom cover (see <u>Bottom cover on page 30</u>).

To remove the battery:

**CAUTION:** Removing a battery that is the sole power source for the computer can cause loss of information. To prevent loss of information, save your work and shut down the computer through Windows before removing the battery.

Loosen the two captive screws (1), and then pull the tab (2) to lift the battery and remove it from the computer (3).

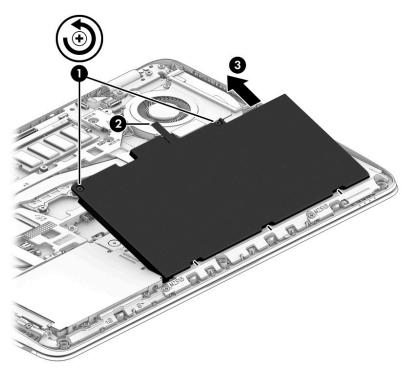

Reverse the removal procedures to install the battery.

## Hard drive

| Description                  | Spare part number |
|------------------------------|-------------------|
| 1 TB, 7200 rpm, 7 mm         | L06427-850        |
| 500 GB, 7200 rpm, 7 mm, FIPS | 820572-001        |
| 500 GB, 7200 rpm, 7 mm       | 703267-001        |

Before removing the hard drive, follow these steps:

- 1. Shut down the computer. If you are unsure whether the computer is off or in Hibernation, turn the computer on, and then shut it down through the operating system.
- 2. Disconnect all external devices connected to the computer.
- **3.** Disconnect the power from the computer by first unplugging the power cord from the AC outlet, and then unplugging the AC adapter from the computer.
- 4. Remove the bottom cover (see <u>Bottom cover on page 30</u>).
- 5. Remove the battery (see <u>Battery on page 33</u>).

To remove a hard drive:

- 1. Loosen the 4 captive screws (1) that secure the hard drive to the chassis.
- 2. Slide the hard drive (2) away from the center of the computer to disengage it from the connector.
- **3.** Lift to remove the hard drive from the bay **(3)**.

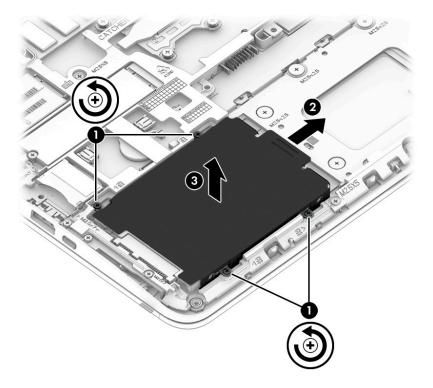

**4.** To remove the hard drive cover and bracket from the hard drive, lift the Mylar cover up off the drive, remove the 4 Phillips M3.0×3.0 screws **(1)** that secure the bracket to the drive, and then lift the bracket up and off the hard drive **(2)**.

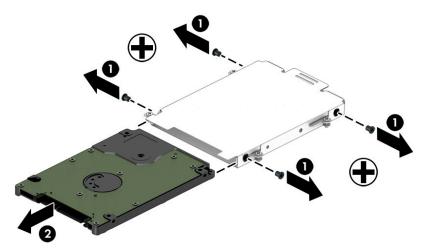

Reverse this procedure to install a hard drive.

## M.2 solid-state drive

| Description                                                    | Spare part number |
|----------------------------------------------------------------|-------------------|
| 1 TB, PCIe Gen3x4, NVMe, TLC                                   | L17991-001        |
| 512 GB, PCle, Gen3x4, TLC                                      | L17996-001        |
| 512 GB, PCIe, NVMe, self-encrypting drive (SED), Opal 2, TLC   | L17995-001        |
| 512 GB, SATA-3, FIPS 140–2, TLC                                | L17994-001        |
| 360 GB, PCIe, Gen3x4, NVMe, TLC                                | L17997-001        |
| 256 GB, PCle, Gen3x4, NVMe, TLC                                | L17992-001        |
| 256 GB, SATA-3, NVMe, self-encrypting drive (SED), Opal 2, TLC | L17989-001        |
| 256 GB, PCIe, NVMe                                             | L17993-001        |
| 128 GB, SATA-3, TLC                                            | L17990-001        |

Before removing the solid-state drive, follow these steps:

- 1. Turn off the computer. If you are unsure whether the computer is off or in Hibernation, turn the computer on, and then shut it down through the operating system.
- 2. Disconnect the power from the computer by unplugging the power cord from the computer.
- 3. Disconnect all external devices from the computer.
- 4. Remove the bottom cover (see <u>Bottom cover on page 30</u>).
- 5. Disconnect the battery (see <u>Battery on page 33</u>).

Remove the solid-state drive:

- 1. Remove the Phillips M2.0×3.0 screw (1) that secures the drive to the system board.
- 2. Remove the drive (2) by pulling it away from the connector.

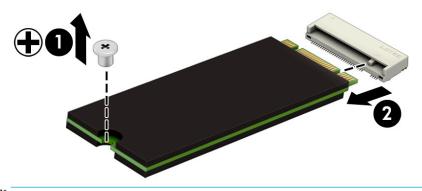

**NOTE:** M.2 solid-state drives are designed with notches to prevent incorrect insertion.

Reverse this procedure to reassemble and install the M.2 solid-state drive.

#### **Memory modules**

NOTE: Primary and expansion memory is installed in a side-by-side configuration in the bottom of the computer.

If only one memory module is installed, it must be installed in the socket labeled 1.

| Description            | Spare part number |
|------------------------|-------------------|
| 4-GB (2400-MHz, DDR4)  | 862397-850        |
| 8-GB (2400-MHz, DDR4)  | 862398-850        |
| 16-GB (2400-MHz, DDR4) | 865396-850        |

#### **Update BIOS before adding memory modules**

Before adding new memory, make sure you update the computer to the latest BIOS.

**CAUTION:** Failure to update the computer to the latest BIOS prior to installing new memory may result in various system problems.

To update BIOS:

- 1. Navigate to <u>www.hp.com</u>.
- 2. Click Support & Drivers > click Drivers & Software.
- 3. In the Enter a product name/number box, type the computer model information, and then click Search.
- 4. Click the link for the computer model.
- 5. Select the operating system, and then click **Next**.
- 6. Under Step 2: Select a Download, click the BIOS link.
- 7. Click the link for the most recent BIOS.
- 8. Click the **Download** button, and then follow the on-screen instructions.

Before removing the memory module, follow these steps:

- 1. Shut down the computer. If you are unsure whether the computer is off or in Hibernation, turn the computer on, and then shut it down through the operating system.
- 2. Disconnect all external devices connected to the computer.
- **3.** Disconnect the power from the computer by first unplugging the power cord from the AC outlet, and then unplugging the AC adapter from the computer.
- 4. Remove the bottom cover (see <u>Bottom cover on page 30</u>).
- 5. Remove the battery (see <u>Battery on page 33</u>).

Remove the memory module:

1. Spread the retaining tabs (1) on each side of the memory module slot to release the memory module. (The edge of the module opposite the slot rises away from the computer.)

- 2. Remove the memory module (2) by pulling the module away from the slot at an angle.
- NOTE: Memory modules are designed with a notch to prevent incorrect insertion into the memory module slot.
- NOTE: The computer uses two memory sockets. The socket labeled DIMM2 houses the expansion memory module and the socket labeled DIMM1 houses the primary memory module. The removal procedure is the same for both memory sockets.

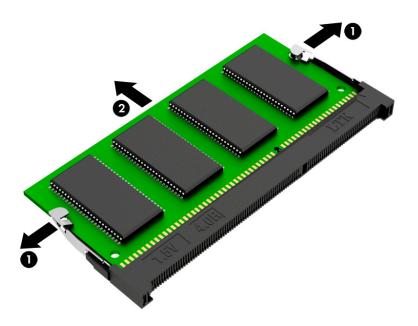

Reverse this procedure to install a memory module.

#### WLAN/Bluetooth combo card

The computer uses a card that provides both WLAN and Bluetooth functionality.

The WLAN module and WWAN module are not interchangeable.

| Description                                                                                 | Spare part number |
|---------------------------------------------------------------------------------------------|-------------------|
| Intel Dual Band Wireless-AC 8265 802.11ac 2x2 WiFi + Bluetooth 4.2 Combo Adapter (vPro)     | 851592-001        |
| Intel Dual Band Wireless-AC 8265 802.11ac 2x2 WiFi + Bluetooth 4.2 Combo Adapter (non-vPro) | 851594-001        |
| Realtek RTL8822BE 802.11ac 2x2 Wi-Fi + Bluetooth 4.2 Combo Adapter                          | 915623-001        |

Before removing the WLAN module, follow these steps:

- 1. Shut down the computer. If you are unsure whether the computer is off or in Hibernation, turn the computer on, and then shut it down through the operating system.
- 2. Disconnect all external devices connected to the computer.
- **3.** Disconnect the power from the computer by first unplugging the power cord from the AC outlet, and then unplugging the AC adapter from the computer.
- 4. Remove the bottom cover (see <u>Bottom cover on page 30</u>).
- 5. Remove the battery (see <u>Battery on page 33</u>).

Remove the WLAN module:

- 1. Disconnect the WLAN antenna cables (1) from the terminals on the WLAN module.
  - NOTE: The WLAN antenna cable labeled "1" connects to the WLAN module "Main" terminal labeled "1". The WLAN antenna cable labeled "2" connects to the WLAN module "Aux" terminal labeled "2". If the computer is equipped with an 802.11a/b/g/n WLAN module, the yellow WLAN antenna cable connects to the middle terminal on the WLAN module.
- 2. Remove the one Phillips M2.5×3.0 screw (2) that secures the WLAN module to the computer. (The edge of the module opposite the slot rises away from the computer.)

- **3.** Remove the WLAN module by pulling the module away from the slot at an angle **(3)**.
  - **NOTE:** WLAN modules are designed with a notch to prevent incorrect insertion.

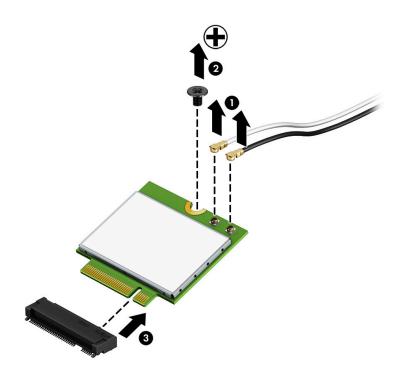

**NOTE:** If the WLAN antennas are not connected to the terminals on the WLAN module, the protective sleeves must be installed on the antenna connectors, as shown in the following illustration.

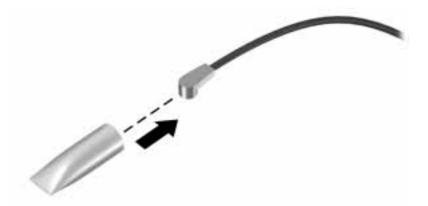

Reverse this procedure to install the WLAN module.

#### WWAN module

The WLAN module and WWAN module are not interchangeable.

The WWAN module is available on select models only.

| Description                                     | Spare part number |
|-------------------------------------------------|-------------------|
| LTE CAT4: Huawei HP lt4132, LTE/HSPA+ with GPS  | 845710-003        |
| LTE CAT9: Fibocom Intel XMM 7360 LTE - Advanced | L15398-001        |

Before removing the WWAN module, follow these steps:

- 1. Shut down the computer. If you are unsure whether the computer is off or in Hibernation, turn the computer on, and then shut it down through the operating system.
- 2. Disconnect all external devices connected to the computer.
- **3.** Disconnect the power from the computer by first unplugging the power cord from the AC outlet, and then unplugging the AC adapter from the computer.
- 4. Remove the bottom cover (see <u>Bottom cover on page 30</u>).
- 5. Remove the battery (see <u>Battery on page 33</u>).

Remove the WWAN module:

- **1.** Position the computer upside-down.
- 2. Disconnect the WWAN antenna cables (1) from the terminals on the WWAN module.
- **NOTE:** The red WWAN antenna cable is connected to the WWAN module "Main" terminal. The blue WWAN antenna cable is connected to the WWAN module "Aux" terminal.
- 3. Remove the one Phillips M2.5×3.0 screws (2) that secure the WWAN module to the computer. (The edge of the module opposite the slot rises away from the computer.)

- 4. Remove the WWAN module (3) by pulling the module away from the slot at an angle.
  - **NOTE:** WWAN modules are designed with a notch to prevent incorrect insertion.

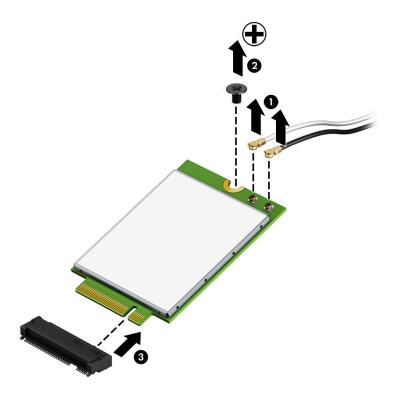

**NOTE:** If the WWAN antennas are not connected to the terminals on the WWAN module, the protective sleeves must be installed on the antenna connectors, as shown in the following illustration.

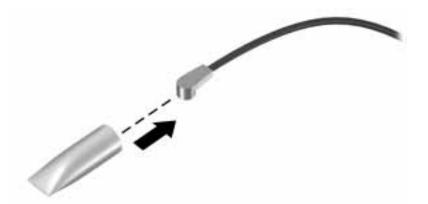

Reverse this procedure to install the WWAN module.

#### **Keyboard**

In this section, the first table provides the main spare part number for the keyboards. The second table provides the country codes.

| Description                                                                       | Spare part number |
|-----------------------------------------------------------------------------------|-------------------|
| Keyboard, no backlight                                                            | 836307-xx1        |
| * Not for use only with the following country codes: -DB1, -261, -FL1, -271, -BB1 |                   |
| Keyboard, no backlight                                                            | L26480-xx1        |
| * For use only with the following country codes: -DB1, -261, -FL1, -271, -BB1     |                   |
| Keyboard, backlit                                                                 | 836308-xx1        |

| For use in country<br>or region | Spare part<br>number | For use in country<br>or region | Spare part<br>number | For use in country<br>or region | Spare part<br>number |
|---------------------------------|----------------------|---------------------------------|----------------------|---------------------------------|----------------------|
| Belgium                         | -A41                 | India                           | -D61                 | Saudi Arabia                    | -171                 |
| Brazil                          | -201                 | Israel                          | -BB1                 | Slovenia                        | -BA1                 |
| Bulgaria                        | -261                 | Italy                           | -061                 | South Korea                     | -AD1                 |
| Canada                          | -DB1                 | Japan                           | -291                 | Spain                           | -071                 |
| Czech Republic<br>and Slovakia  | -FL1                 | Latin America                   | -161                 | Sweden and Finland              | -B71                 |
| Denmark                         | -081                 | The Netherlands                 | -B31                 | Switzerland                     | -BG1                 |
| Denmark, Finland, and<br>Norway | -DH1                 | Northern Africa                 | -FP1                 | Taiwan                          | -AB1                 |
| France                          | -051                 | Norway                          | -091                 | Thailand                        | -281                 |
| Germany                         | -041                 | Portugal                        | -131                 | Turkey                          | -141                 |
| Greece                          | -151                 | Romania                         | -271                 | United Kingdom                  | -031                 |
| Hungary                         | -211                 | Russia                          | -251                 | United States                   | -001                 |
| Iceland                         | -DD1                 |                                 |                      |                                 |                      |

Before removing the keyboard, follow these steps:

- 1. Shut down the computer. If you are unsure whether the computer is off or in Hibernation, turn the computer on, and then shut it down through the operating system.
- 2. Disconnect all external devices connected to the computer.
- **3.** Disconnect the power from the computer by first unplugging the power cord from the AC outlet, and then unplugging the AC adapter from the computer.
- 4. Remove the bottom cover (see <u>Bottom cover on page 30</u>).
- 5. Remove the battery (see <u>Battery on page 33</u>).

Remove the keyboard:

1. Remove the 2 Phillips M2.5×5.0 screws that secure the keyboard to the computer (1).

- **NOTE:** The screws are labeled with a keyboard symbol.
- 2. Insert a screwdriver or similar thin tool into the hole near the fan, and then press on the back of the keyboard until it disengages from the computer (2).

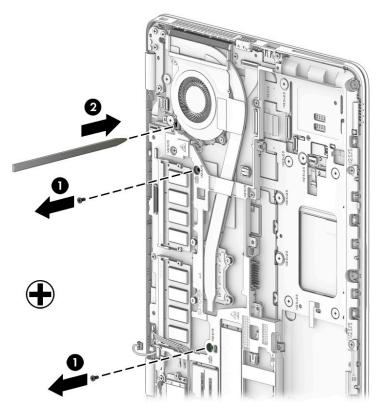

- **3.** Position the computer upright with the front toward you.
- 4. Open the computer as far as possible.
- 5. Rotate the keyboard over and onto the palm rest (1).
- NOTE: Cables connect the bottom of the keyboard to the system board. Make sure not to prematurely pull the keyboard cables out of the system board connectors.
- Disconnect the keyboard backlight cable ZIF connector (2) (select models only), pointing stick cable ZIF connector (3), and keyboard cable ZIF connector (4).

7. Remove the keyboard (5).

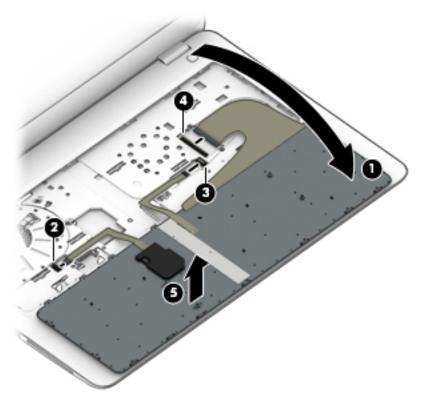

Reverse this procedure to install the keyboard.

# 6 Removal and replacement procedures for Authorized Service Provider parts

This chapter provides removal and replacement procedures for Authorized Service Provider only parts.

**CAUTION:** Components described in this chapter should only be accessed by an authorized service provider. Accessing these parts can damage the computer or void the warranty.

**CAUTION:** Only HP authorized service providers should perform the removal and replacement procedures described here. Accessing the internal part could damage the computer or void the warranty.

# **Component replacement procedures**

- NOTE: Details about your computer, including model, serial number, product key, and length of warranty, are on the service tag at the bottom of your computer. See <u>Labels on page 16</u> for details.
- NOTE: HP continually improves and changes product parts. For complete and current information on supported parts for your computer, go to <a href="http://partsurfer.hp.com">http://partsurfer.hp.com</a>, select your country or region, and then follow the on-screen instructions.

There are as many as 45 screws that must be removed, replaced, and/or loosened when servicing Authorized Service Provider only parts. Make special note of each screw size and location during removal and replacement.

#### **RTC battery**

| Description | Spare part number |
|-------------|-------------------|
| RTC battery | 914384-001        |

Before removing the RTC battery, follow these steps:

- 1. Shut down the computer. If you are unsure whether the computer is off or in Hibernation, turn the computer on, and then shut it down through the operating system.
- 2. Disconnect all external devices connected to the computer.
- **3.** Disconnect the power from the computer by first unplugging the power cord from the AC outlet, and then unplugging the AC adapter from the computer.
- 4. Remove the bottom cover (see <u>Bottom cover on page 30</u>).
- 5. Remove the battery (see <u>Battery on page 33</u>).

Remove the RTC battery:

- **1.** Lift the mylar tape **(1)**.
- 2. Disconnect the RTC battery cable from the system board (2).
- 3. Pull up to disengage the battery from the computer (3).

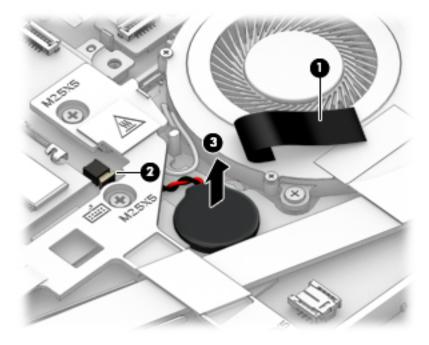

Reverse this procedure to install the RTC battery.

#### **Internal base plate**

| Description         | Spare part number |
|---------------------|-------------------|
| Internal base plate | 821164-001        |

Before removing the internal base plate, follow these steps:

- 1. Shut down the computer. If you are unsure whether the computer is off or in Hibernation, turn the computer on, and then shut it down through the operating system.
- 2. Disconnect all external devices connected to the computer.
- **3.** Disconnect the power from the computer by first unplugging the power cord from the AC outlet, and then unplugging the AC adapter from the computer.
- 4. Remove the bottom cover (see <u>Bottom cover on page 30</u>).
- 5. Remove the battery (see <u>Battery on page 33</u>).

Remove the internal base plate:

1. Remove 4 Phillips M2.0x7.0 screws (1) and 4 PM2.5x2.5 screws (2).

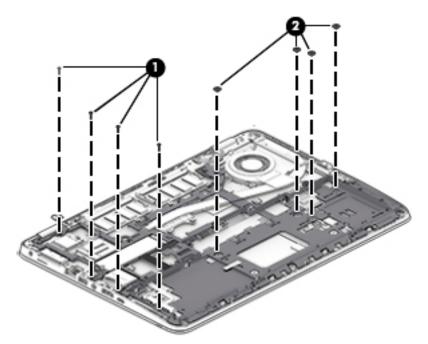

2. Remove 9 Phillips M2.5x5.0 screws (1), and then remove the base plate from the computer (2).

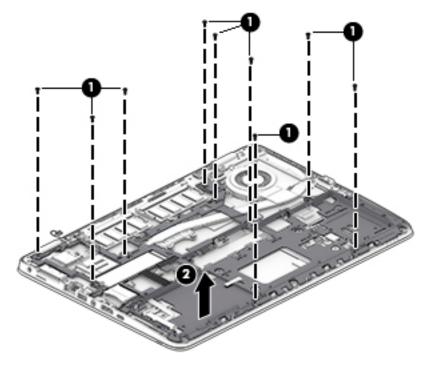

Reverse this procedure to install the internal base plate.

## Heat sink/fan assembly

**NOTE:** The heat sink/fan assembly spare part kit includes replacement thermal material.

| Description                       | Spare part number |
|-----------------------------------|-------------------|
| Heat sink/thermal module with fan | L17983-001        |

Before removing the heat sink/fan assembly, follow these steps:

- 1. Turn off the computer. If you are unsure whether the computer is off or in Hibernation, turn the computer on, and then shut it down through the operating system.
- 2. Disconnect the power from the computer by unplugging the power cord from the computer.
- **3.** Disconnect all external devices from the computer.
- 4. Bottom cover (see <u>Bottom cover on page 30</u>).
- 5. Remove the battery (see <u>Battery on page 33</u>).
- 6. Remove the internal base plate (see <u>Internal base plate on page 48</u>).

Remove the heat sink/fan assembly:

- Loosen the six captive screws on the fan and heat sink following the sequence stamped on the heat sink (1), disconnect the fan cable (2), and then remove the heat sink/fan assembly from the system board (3).
- **CAUTION:** Take extreme care when removing the heat sink and fan assembly. The heatpipes between the fans are very fragile and can be easily damaged and bent during removal.

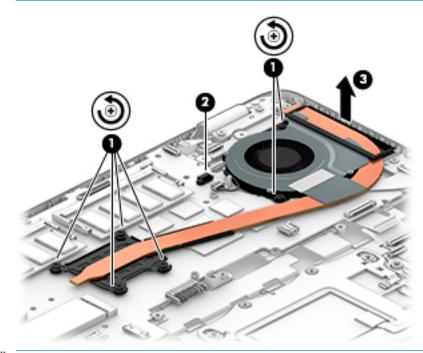

**NOTE:** The thermal material must be thoroughly cleaned from the surfaces of the heat sink and the system board components each time the heat sink is removed. Replacement thermal material is included with the heat sink and system board spare part kits.

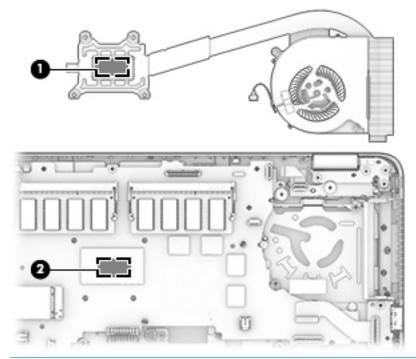

**NOTE:** The thermal material must be thoroughly cleaned from the surfaces of the heat sink and the system board components each time the heat sink is removed. Replacement thermal material is included with the heat sink and system board spare part kits.

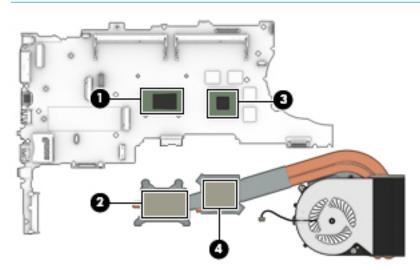

Reverse this procedure to install the heat sink/fan assembly.

# **Fingerprint reader assembly**

| Description                                                                                                | Spare part number |
|----------------------------------------------------------------------------------------------------|-------------------|
| Fingerprint reader assembly (includes cable)                                                               | 849912-001        |
| Fingerprint reader blank (for use in models without a fingerprint reader; included in Plastics/Rubber Kit) | L17981-001        |

Before removing the fingerprint reader assembly, follow these steps:

- 1. Shut down the computer. If you are unsure whether the computer is off or in Hibernation, turn the computer on, and then shut it down through the operating system.
- 2. Disconnect all external devices connected to the computer.
- **3.** Disconnect the power from the computer by first unplugging the power cord from the AC outlet, and then unplugging the AC adapter from the computer.
- 4. Remove the bottom cover (see <u>Bottom cover on page 30</u>).
- 5. Remove the battery (see <u>Battery on page 33</u>).
- 6. Remove the following components:
  - a. Keyboard (see Keyboard on page 43)
  - **b.** Hard drive (<u>Hard drive on page 34</u>)
  - c. Internal base plate (Internal base plate on page 48)

Remove the fingerprint reader assembly:

- **1.** From the top of the computer, disconnect the fingerprint reader board cable from the system board ZIF connector **(1)**.
- 2. From the bottom of the computer, remove the mylar cover from on top of the fingerprint reader assembly (2).
- 3. Slide the bracket right, and then lift it off the fingerprint reader assembly (3).

**4.** Slide the fingerprint reader assembly toward the inside of the computer, and then remove the assembly from the computer **(4)**.

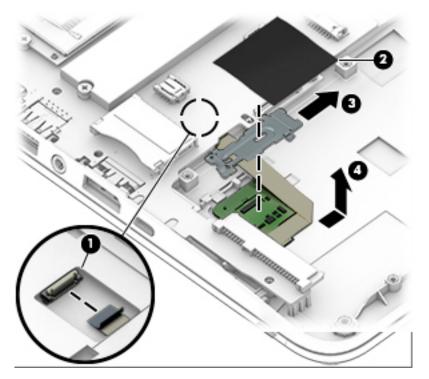

Reverse this procedure to install the fingerprint reader assembly.

#### **Power button board**

| Description                 | Spare part number |
|-----------------------------|-------------------|
| Power button board assembly | L17978-001        |

Before removing the power button board, follow these steps:

- 1. Shut down the computer. If you are unsure whether the computer is off or in Hibernation, turn the computer on, and then shut it down through the operating system.
- 2. Disconnect all external devices connected to the computer.
- 3. Disconnect the power from the computer by first unplugging the power cord from the AC outlet, and then unplugging the AC adapter from the computer.
- 4. Remove the bottom cover (see <u>Bottom cover on page 30</u>).
- 5. Remove the battery (see <u>Battery on page 33</u>).
- 6. Remove the following components:
  - a. Keyboard (see <u>Keyboard on page 43</u>)
  - **b.** Hard drive (<u>Hard drive on page 34</u>)
  - c. Internal base plate (Internal base plate on page 48)

Remove the power button board:

- 1. Disconnect the cable from the power button board ZIF connector (1).
- 2. Remove the Phillips M2.5×2.5 screw (2) that secures the power button board to the top cover.
- **3.** Push the lever left **(3)**.
- 4. Slide the power button board left from beneath the hinge (4).

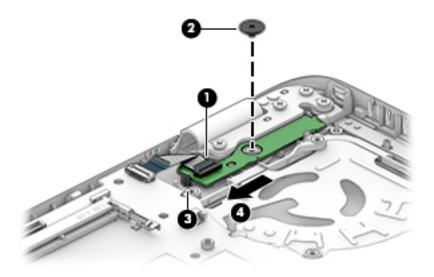

Reverse this procedure to install the power button board.

### TouchPad

| Description                  | Spare part number |
|------------------------------|-------------------|
| TouchPad without NFC antenna | 821171-001        |
| TouchPad with NFC antenna    | 821172-001        |

Before removing the TouchPad, follow these steps:

- 1. Shut down the computer. If you are unsure whether the computer is off or in Hibernation, turn the computer on, and then shut it down through the operating system.
- 2. Disconnect all external devices connected to the computer.
- **3.** Disconnect the power from the computer by first unplugging the power cord from the AC outlet, and then unplugging the AC adapter from the computer.
- 4. Remove the bottom cover (see <u>Bottom cover on page 30</u>).
- 5. Remove the battery (see <u>Battery on page 33</u>).
- 6. Remove the following components:
  - a. Keyboard (see Keyboard on page 43)
  - **b.** Hard drive (<u>Hard drive on page 34</u>)
  - c. Internal base plate (Internal base plate on page 48)

Remove the TouchPad:

- 1. Disconnect the card reader cable from the TouchPad ZIF connector (1), and then disconnect the NFC antenna from the NFC module ZIF connector (2).
- 2. Lift the tape (3), and then remove the 2 Phillips M2.5x2.5 screws (4) that secure the TouchPad to the top cover.

3. Lift the top of the TouchPad up, and then pull it forward to remove it from the slot (5).

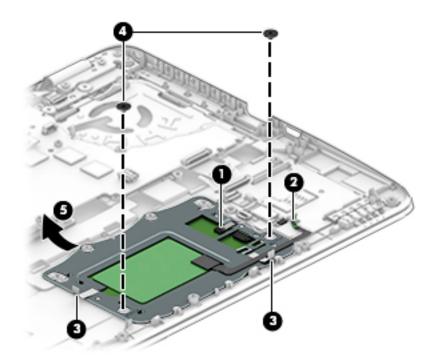

Reverse this procedure to install the TouchPad.

#### **NFC module**

| Description                           | Spare part number |
|---------------------------------------|-------------------|
| NFC (Near Field Communication) module | L17976-001        |

Before removing the NFC module, follow these steps:

- 1. Turn off the computer. If you are unsure whether the computer is off or in Hibernation, turn the computer on, and then shut it down through the operating system.
- 2. Disconnect the power from the computer by unplugging the power cord from the computer.
- 3. Disconnect all external devices from the computer.
- 4. Remove the bottom cover (see <u>Bottom cover on page 30</u>).
- 5. Remove the battery (see <u>Battery on page 33</u>).
- 6. Remove the following components:
  - a. Keyboard (see Keyboard on page 43)
  - **b.** Hard drive (see <u>Hard drive on page 34</u>)
  - c. Internal base plate (see Internal base plate on page 48)

Remove the NFC module:

- 1. Disconnect the system board cable (1) and the NFC antenna (2) from the NFC module ZIF connectors.
- 2. Pry the NFC module from the smart card reader, and the lift it from the computer (3).
  - **NOTE:** The NFC antenna is spared with the TouchPad.

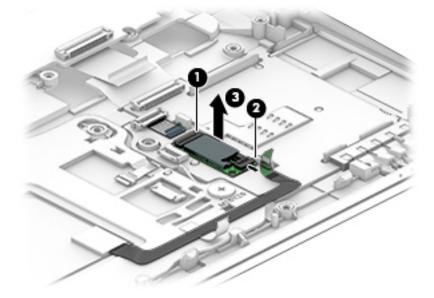

Reverse the removal procedures to install the NFC module.

## Smart card reader board

| Description                                                | Spare part number |
|------------------------------------------------------------|-------------------|
| Smart card reader board                                    | L17977-001        |
| Smart card reader cable (included in Cable Kit)            | L17982-001        |
| Smart card reader insert (included in Plastics/Rubber Kit) | L17981-001        |

Before removing the card reader board, follow these steps:

- 1. Shut down the computer. If you are unsure whether the computer is off or in Hibernation, turn the computer on, and then shut it down through the operating system.
- 2. Disconnect all external devices connected to the computer.
- **3.** Disconnect the power from the computer by first unplugging the power cord from the AC outlet, and then unplugging the AC adapter from the computer.
- 4. Remove the bottom cover (see <u>Bottom cover on page 30</u>).
- 5. Remove the battery (see <u>Battery on page 33</u>).
- 6. Remove the following components:
  - a. Keyboard (see Keyboard on page 43)
  - **b.** Hard drive (<u>Hard drive on page 34</u>)
  - c. Internal base plate (Internal base plate on page 48)
  - d. NFC module (see <u>NFC module on page 57</u>)

Remove the smart card reader board:

NOTE: Before you remove the smart card reader, make sure nothing (memory card or plastic insert) in installed.

- 1. Disconnect the system board cable from the card reader board ZIF connector (1).
- 2. Disconnect the TouchPad cable from the card reader board ZIF connector (2).

3. Pull the plastic tab left (3), and then slide the smart card reader board left to remove it from the top cover (4).

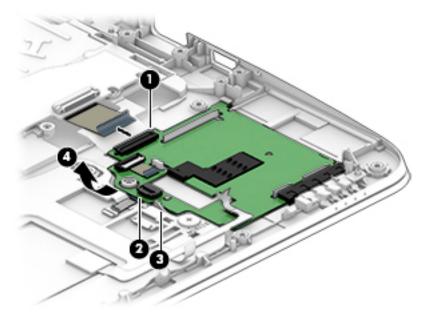

Reverse this procedure to install the card reader board.

## **USB/VGA** board

| Description   | Spare part number |
|---------------|-------------------|
| USB/VGA board | L17979-001        |

Before removing the USB/VGA board, follow these steps:

- 1. Shut down the computer. If you are unsure whether the computer is off or in Hibernation, turn the computer on, and then shut it down through the operating system.
- 2. Disconnect all external devices connected to the computer.
- **3.** Disconnect the power from the computer by first unplugging the power cord from the AC outlet, and then unplugging the AC adapter from the computer.
- 4. Remove the bottom cover (see <u>Bottom cover on page 30</u>).
- 5. Remove the battery (see <u>Battery on page 33</u>).
- 6. Remove the following components:
  - a. Keyboard (see Keyboard on page 43)
  - **b.** Hard drive (<u>Hard drive on page 34</u>)
  - c. Internal base plate (Internal base plate on page 48)

Remove the USB/VGA board:

- 1. Disconnect the cable from the USB/VGA board ZIF connector (1).
- 2. Remove the 2 Phillips M2.5×5.0 screws (2) that secure the USB/VGA board to the computer.
- **3.** Lift the board off the top cover **(3)**.

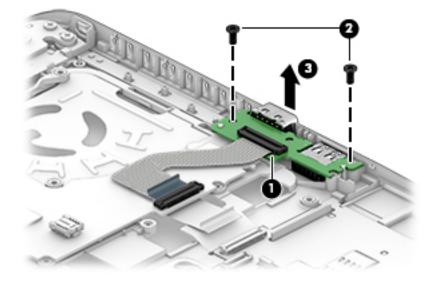

Reverse this procedure to install the USB/VGA board.

## System board

#### **NOTE:** All system board spare part kits include replacement thermal material.

All system boards use the following part numbers:

xxxxxx-001: Non-Windows operating systems

xxxxxx-601: Windows operating system

| Description                                                | Spare part number |
|------------------------------------------------------------|-------------------|
| System board with integrated Intel Core i7-8650U processor | L21623-xx1        |
| System board with integrated Intel Core i7-8550U processor | L21622-xx1        |
| System board with integrated Intel Core i5-8350U processor | L21621-xx1        |
| System board with integrated Intel Core i5-8250U processor | L21620-xx1        |
| System board with integrated Intel Core i5-7300U processor | L21619-xx1        |
| System board with integrated Intel Core i5-7200U processor | L21618-xx1        |

Before removing the system board, follow these steps:

- 1. Shut down the computer. If you are unsure whether the computer is off or in Hibernation, turn the computer on, and then shut it down through the operating system.
- 2. Disconnect all external devices connected to the computer.
- **3.** Disconnect the power from the computer by first unplugging the power cord from the AC outlet, and then unplugging the AC adapter from the computer.
- 4. Remove the bottom cover (see <u>Bottom cover on page 30</u>).
- 5. Remove the battery (see <u>Battery on page 33</u>).
- Remove the following components:
  - a. Keyboard (see Keyboard on page 43)
  - **b.** Hard drive (see <u>Hard drive on page 34</u>)
  - c. Internal base plate (see Internal base plate on page 48)
  - **d.** Fingerprint reader assembly (see <u>Fingerprint reader assembly on page 52</u>)
  - e. Power button board (see <u>Power button board on page 54</u>)
  - f. USB/VGA board (see USB/VGA board on page 60)
  - g. Smart card reader board (see <u>Smart card reader board on page 58</u>)

When replacing the system board, be sure to remove the following components from the defective system board and install on the replacement system board:

- Memory modules (see <u>Memory modules on page 37</u>)
- WLAN/Bluetooth module (see <u>WLAN/Bluetooth combo card on page 39</u>)
- WWAN module (see <u>WWAN module on page 41</u>)
- Solid-state drive (see <u>M.2 solid-state drive on page 36</u>)

- RTC battery (see <u>RTC battery on page 47</u>)
- Heat sink/fan assembly (see <u>Heat sink/fan assembly on page 50</u>)

Remove the system board:

- 1. Disconnect the following cables from the system board:
  - (1) Speaker cable
  - (2) Display cable
  - (3) Webcam cable (select products only)
  - (4) USB/VGA board cable
  - (5) Smart card reader cable (from card reader)

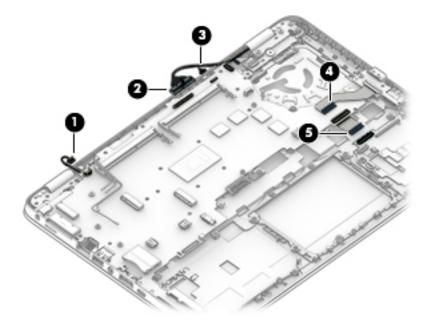

- 2. Remove the 2 Phillips M2.5×5.0 screws (1) that secure the system board to the computer.
- **3.** Lift the right side of the system board up at an angle **(2)**.

4. Pull the system board up and toward the right to remove it from the computer (3).

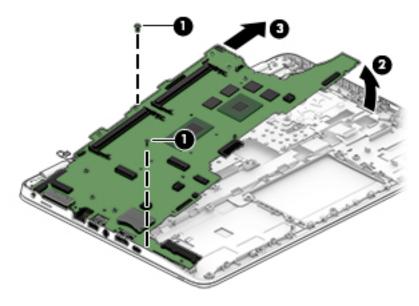

Reverse this procedure to install the system board.

### **Speaker assembly**

| Description                       | Spare part number |
|-----------------------------------|-------------------|
| Speaker assembly (includes cable) | 821170-001        |

Before removing the speaker assembly, follow these steps:

- 1. Turn off the computer. If you are unsure whether the computer is off or in Hibernation, turn the computer on, and then shut it down through the operating system.
- 2. Disconnect the power from the computer by unplugging the power cord from the computer.
- 3. Disconnect all external devices from the computer.
- 4. Remove the bottom cover (see <u>Bottom cover on page 30</u>).
- 5. Remove the battery (see <u>Battery on page 33</u>).
- 6. Remove the keyboard (see <u>Keyboard on page 43</u>).
- 7. Remove the heat sink/fan assembly (see <u>Heat sink/fan assembly on page 50</u>).
- 8. Remove the system board (see <u>System board on page 61</u>).

Remove the speaker assembly:

- 1. Remove the wireless antennas from the clip in the speaker (1).
- 2. Remove the two Phillips M2.5x2.5 screws that secure the speakers to the computer (2).
- **3.** Remove the speaker **(3)** from the computer.

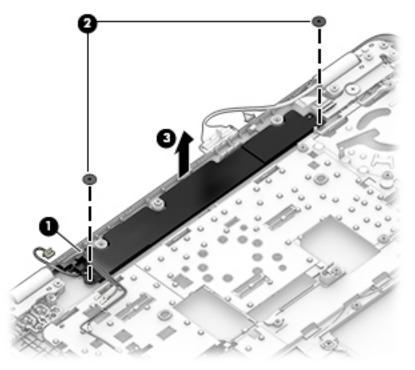

Reverse this procedure to install the speaker assembly.

### **Display assembly**

| Description                                                                          | Spare part number |
|--------------------------------------------------------------------------------------|-------------------|
| Display panel assembly, touch screen (whole hinge-up)                                | L22363-001        |
| <b>NOTE:</b> Touch displays are spared only as whole hinge-ups.                      |                   |
| <b>NOTE:</b> Non-touch display assemblies are spared at the subcomponent level only. |                   |

Before removing the display assembly, follow these steps:

- 1. Shut down the computer. If you are unsure whether the computer is off or in Hibernation, turn the computer on, and then shut it down through the operating system.
- 2. Disconnect all external devices connected to the computer.
- **3.** Disconnect the power from the computer by first unplugging the power cord from the AC outlet, and then unplugging the AC adapter from the computer.
- 4. Remove the bottom cover (see <u>Bottom cover on page 30</u>).
- 5. Remove the battery (see <u>Battery on page 33</u>).
- 6. Remove the following components:
  - a. WLAN module (see <u>WLAN/Bluetooth combo card on page 39</u>)
  - **b.** WWAN module (see <u>WWAN module on page 41</u>)

Remove the display assembly:

- 1. Open the computer and then position it upside down with the display hanging off the side of a table so that the hinges are open.
- 2. Remove the 4 Phillips M2.5×5.0 screws (1) from the display hinges.
- 3. Disconnect the display cable (2) and camera cable (3)(select models only) from the system board.
- 4. Remove the WLAN antennas and WWAN antennas (if equipped)(4) from the routing path along the base of the computer.

5. Lift the display assembly straight up and remove it (5).

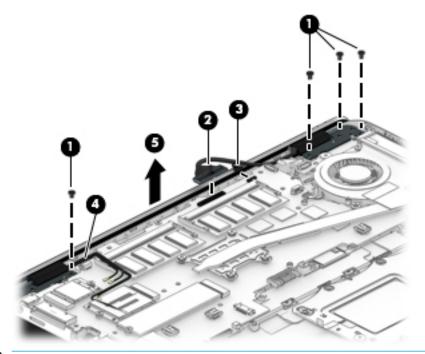

**CAUTION:** When installing the display assembly, be sure that the wireless antenna cables are routed and arranged properly.

Failure to properly route the antennas can result in degradation of the computer's wireless performance.

- 6. If you need to remove the display bezel, flex the top (1) of the bezel, the inside edges of the left and right sides (2), and then the bottom (3) of the bezel until it disengages from the display enclosure..
- **NOTE:** Make sure the hinges are not bent when you remove the bezel.
- 7. Remove the display bezel (4).

The display bezel is available using spare part number 821160-001.

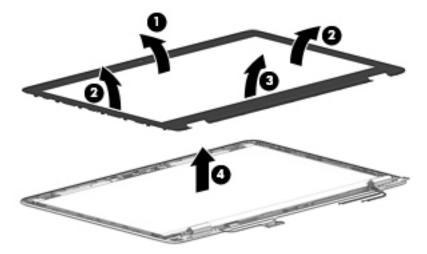

8. If it is necessary to replace the webcam or microphone module, gently pull the module away from the double-sided tape on the display enclosure (1), and then disconnect the cable from the module (2).

The camera module is available using spare part number L17986-001. The microphone module is available using spare part number L17980-001.

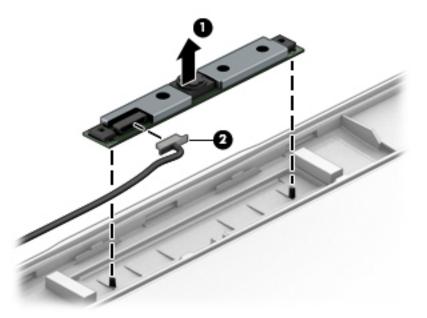

**9.** If it is necessary to remove the display panel from the enclosure, remove the 4 Phillips M2.0×3.0 screws that secure the panel to the display enclosure, and then lift the top of the panel upward.

The raw display panel is available using spare part number L17988-001 for HD panels, L17987-001 for FHD panels.

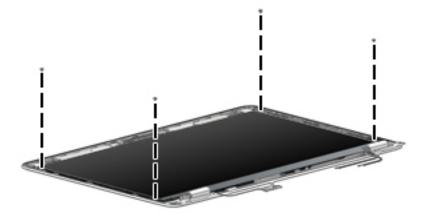

**10.** Rotate the display panel all the way over **(1)**, disconnect the display cable from the rear of the panel **(2)**, and then remove the display panel from the enclosure.

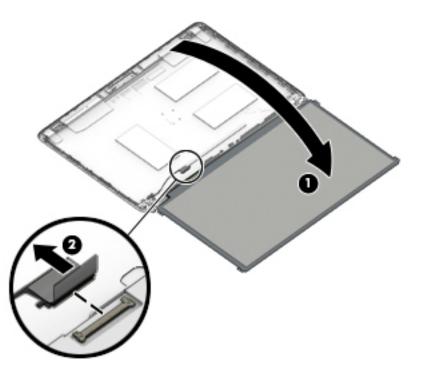

- **11.** If it is necessary to replace the display hinges, remove the 1 Phillips M2.0×3.0 screw **(1)** that secure the hinge covers to the display enclosure, and then remove the hinge covers **(2)**.
- 12. Remove the 6 Phillips M2.5x2.5 screws that secure the hinges to the display enclosure (3), and then remove the display hinges from the display enclosure (4).

Display hinges are available in the Display Hinge Kit using spare part number 821166-001.

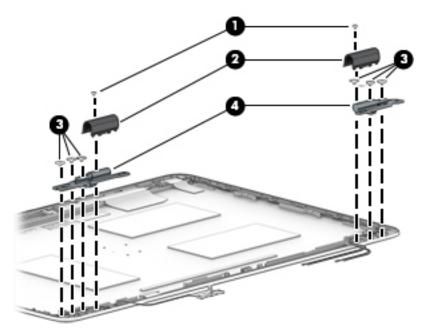

**13.** If it is necessary to replace the display/webcam cable, lift the display/webcam cable assembly **(1)** from the routing **(2)** and disconnect the cable if needed **(3)**.

The display cable is available in the Cable Kit using spare part number L17982-001.

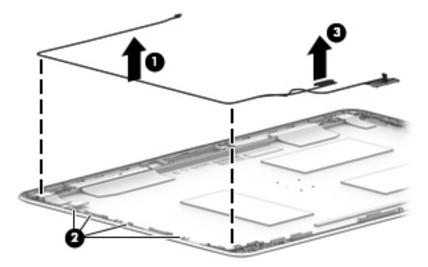

The display back cover is available using spare part number 821161-001.

Reverse this procedure to reassemble and install the display assembly.

### **Top cover**

| Description | Spare part number |
|-------------|-------------------|
| Top cover   | L17985-001        |

Before removing the top cover, follow these steps:

- 1. Shut down the computer. If you are unsure whether the computer is off or in Hibernation, turn the computer on, and then shut it down through the operating system.
- 2. Disconnect all external devices connected to the computer.
- **3.** Disconnect the power from the computer by first unplugging the power cord from the AC outlet, and then unplugging the AC adapter from the computer.
- 4. Remove all other components.

Reverse this procedure to install the top cover.

## 7 Computer Setup (BIOS), TPM, and HP Sure Start

### **Using Computer Setup**

Computer Setup, or Basic Input/Output System (BIOS), controls communication between all the input and output devices on the system (such as disk drives, display, keyboard, mouse, and printer). Computer Setup includes settings for the types of devices installed, the startup sequence of the computer, and the amount of system and extended memory.

NOTE: Use extreme care when making changes in Computer Setup. Errors can prevent the computer from operating properly.

### **Starting Computer Setup**

Turn on or restart the computer, and when the HP logo appears, press f10 to enter Computer Setup.

#### Using a USB keyboard or USB mouse to start Computer Setup (BIOS)

You can start Computer Setup by using a keyboard or mouse connected to a USB port, but you must first disable FastBoot.

- 1. Turn on or restart the computer, and when the HP logo appears, press f9 to enter the Boot Device Options menu.
- 2. Clear the check box for **Fast Boot**.
- **3.** To save your changes and exit, select the **Save** icon in the lower-right corner of the screen, and then follow the on-screen instructions.

– or –

Select Main, select Save Changes and Exit, and then press enter.

Your changes go into effect when the computer restarts.

### **Navigating and selecting in Computer Setup**

- To select a menu or a menu item, use the tab key and the keyboard arrow keys and then press enter, or use a pointing device to select the item.
- To scroll up and down, select the up arrow or the down arrow in the upper-right corner of the screen, or use the up arrow key or the down arrow key on the keyboard.
- To close open dialog boxes and return to the main Computer Setup screen, press esc, and then follow the on-screen instructions.

To exit Computer Setup menus, choose one of the following methods:

• To exit Computer Setup menus without saving your changes:

Select the **Exit** icon in the lower-right corner of the screen, and then follow the on-screen instructions.

Select Main, select Ignore Changes and Exit, and then press enter.

To save your changes and exit Computer Setup menus:

Select the **Save** icon in the lower-right corner of the screen, and then follow the on-screen instructions.

Select Main, select Save Changes and Exit, and then press enter.

Your changes go into effect when the computer restarts.

### **Restoring factory settings in Computer Setup**

**NOTE:** Restoring defaults will not change the hard drive mode.

To return all settings in Computer Setup to the values that were set at the factory, follow these steps:

- 1. Start Computer Setup. See <u>Starting Computer Setup on page 70</u>.
- 2. Select Main, and then select Apply Factory Defaults and Exit.
- NOTE: On select products, the selections may display **Restore Defaults** instead of **Apply Factory Defaults and Exit**.
- **3.** Follow the on-screen instructions.
- 4. To save your changes and exit, select the **Save** icon in the lower-right corner of the screen, and then follow the on-screen instructions.

– or –

Select Main, select Save Changes and Exit, and then press enter.

Your changes go into effect when the computer restarts.

**NOTE:** Your password settings and security settings are not changed when you restore the factory settings.

### **Updating the BIOS**

Updated versions of the BIOS may be available on the HP website.

Most BIOS updates on the HP website are packaged in compressed files called SoftPaqs.

Some download packages contain a file named Readme.txt, which contains information regarding installing and troubleshooting the file.

### **Determining the BIOS version**

To decide whether you need to update Computer Setup (BIOS), first determine the BIOS version on your computer.

BIOS version information (also known as *ROM date* and *System BIOS*) can be accessed by pressing fn+esc (if you are already in Windows) or by using Computer Setup.

- 1. Start Computer Setup. See <u>Starting Computer Setup on page 70</u>.
- 2. Select Main, and then select System Information.
- **3.** To exit Computer Setup without saving your changes, select the **Exit** icon in the lower-right corner of the screen, and then follow the on-screen instructions.

– or –

Select Main, select Ignore Changes and Exit, and then press enter.

To check for later BIOS versions, see <u>Downloading a BIOS update on page 72</u>.

### **Downloading a BIOS update**

▲ CAUTION: To reduce the risk of damage to the computer or an unsuccessful installation, download and install a BIOS update only when the computer is connected to reliable external power using the AC adapter. Do not download or install a BIOS update while the computer is running on battery power, docked in an optional docking device, or connected to an optional power source. During the download and installation, follow these instructions:

Do not disconnect power on the computer by unplugging the power cord from the AC outlet.

Do not shut down the computer or initiate Sleep.

Do not insert, remove, connect, or disconnect any device, cable, or cord.

**1.** Type support in the taskbar search box, and then select the HP Support Assistant app.

– or –

Select the question mark icon in the taskbar.

- 2. Select Updates, and then select Check for updates and messages.
- **3.** Follow the on-screen instructions.
- 4. At the download area, follow these steps:
  - a. Identify the most recent BIOS update and compare it to the BIOS version currently installed on your computer. Make a note of the date, name, or other identifier. You may need this information to locate the update later, after it has been downloaded to your hard drive.
  - **b.** Follow the on-screen instructions to download your selection to the hard drive.

Make a note of the path to the location on your hard drive where the BIOS update is downloaded. You will need to access this path when you are ready to install the update.

NOTE: If you connect your computer to a network, consult the network administrator before installing any software updates, especially system BIOS updates.

BIOS installation procedures vary. Follow any instructions that are displayed on the screen after the download is complete. If no instructions are displayed, follow these steps:

- **1.** Type file in the taskbar search box, and then select **File Explorer**.
- 2. Select your hard drive designation. The hard drive designation is typically Local Disk (C:).
- 3. Using the hard drive path you recorded earlier, open the folder that contains the update.
- 4. Double-click the file that has an .exe extension (for example, *filename*.exe).

The BIOS installation begins.

**5.** Complete the installation by following the on-screen instructions.

NOTE: After a message on the screen reports a successful installation, you can delete the downloaded file from your hard drive.

### Changing the boot order using the f9 prompt

To dynamically choose a boot device for the current startup sequence, follow these steps:

- 1. Access the Boot Device Options menu:
  - Turn on or restart the computer, and when the HP logo appears, press f9 to enter the Boot Device Options menu.
- 2. Select a boot device, press enter, and then follow the on-screen instructions.

### TPM BIOS settings (select products only)

IMPORTANT: Before enabling Trusted Platform Module (TPM) functionality on this system, you must ensure that your intended use of TPM complies with relevant local laws, regulations and policies, and approvals or licenses must be obtained if applicable. For any compliance issues arising from your operation/usage of TPM which violates the above mentioned requirement, you shall bear all the liabilities wholly and solely. HP will not be responsible for any related liabilities.

TPM provides additional security for your computer. You can modify the TPM settings in Computer Setup (BIOS).

**NOTE:** If you change the TPM setting to Hidden, TPM is not visible in the operating system.

To access TPM settings in Computer Setup:

- 1. Start Computer Setup. See <u>Starting Computer Setup on page 70</u>.
- 2. Select **Security**, select **TPM Embedded Security**, and then follow the on-screen instructions.

### Using HP Sure Start (select products only)

Select computer models are configured with HP Sure Start, a technology that monitors the computer's BIOS for attacks or corruption. If the BIOS becomes corrupted or is attacked, HP Sure Start automatically restores the BIOS to its previously safe state, without user intervention.

HP Sure Start is configured and already enabled so that most users can use the HP Sure Start default configuration. The default configuration can be customized by advanced users.

To access the latest documentation on HP Sure Start, go to <u>http://www.hp.com/support</u>. Select **Find your product**, and then follow the on-screen instructions.

## 8 Using HP PC Hardware Diagnostics

### **Using HP PC Hardware Diagnostics Windows**

HP PC Hardware Diagnostics Windows is a Windows-based utility that allows you to run diagnostic tests to determine whether the computer hardware is functioning properly. The tool runs within the Windows operating system in order to diagnose hardware failures.

If HP PC Hardware Diagnostics Windows is not installed on your computer, first you must download and install it. To download HP PC Hardware Diagnostics Windows, see <u>Downloading HP PC Hardware Diagnostics</u> <u>Windows on page 74</u>.

After HP PC Hardware Diagnostics Windows is installed, follow these steps to access it from HP Help and Support or HP Support Assistant.

- 1. To access HP PC Hardware Diagnostics Windows from HP Help and Support:
  - a. Select the Start button, and then select HP Help and Support.
  - b. Right-click HP PC Hardware Diagnostics Windows, select More, and then select Run as administrator.

– or –

To access HP PC Hardware Diagnostics Windows from HP Support Assistant:

a. Type support in the taskbar search box, and then select the **HP Support Assistant** app.

– or –

Select the question mark icon in the taskbar.

- b. Select Troubleshooting and fixes.
- c. Select Diagnostics, and then select HP PC Hardware Diagnostics Windows.
- When the tool opens, select the type of diagnostic test you want to run, and then follow the on-screen instructions.
  - **NOTE:** If you need to stop a diagnostic test at any time, select **Cancel**.
- 3. When HP PC Hardware Diagnostics Windows detects a failure that requires hardware replacement, a 24digit Failure ID code is generated. For assistance in correcting the problem, contact support, and then provide the Failure ID code.

### **Downloading HP PC Hardware Diagnostics Windows**

- The HP PC Hardware Diagnostics Windows download instructions are provided in English only.
- You must use a Windows computer to download this tool because only .exe files are provided.

### Downloading the latest HP PC Hardware Diagnostics Windows version

To download HP PC Hardware Diagnostics Windows, follow these steps:

- 1. Go to <u>http://www.hp.com/go/techcenter/pcdiags</u>. The HP PC Diagnostics home page is displayed.
- 2. In the HP PC Hardware Diagnostics section, select Download, and then select the installation location:

To run the tool on your computer, download it to the computer desktop.

– or –

To run the tool from a USB flash drive, download it to a USB flash drive.

3. Select Run.

## Downloading HP Hardware Diagnostics Windows by product name or number (select products only)

NOTE: For some products, it may be necessary to download the software to a USB flash drive by using the product name or number.

To download HP PC Hardware Diagnostics Windows by product name or number (select products only), follow these steps:

- 1. Go to <u>http://www.hp.com/support</u>.
- 2. Select **Get software and drivers**, and then enter the product name or number.
- 3. In the HP PC Hardware Diagnostics section, select Download, and then select the installation location:

To run the tool on your computer, download it to the computer desktop.

– or –

To run the tool from a USB flash drive, download it to a USB flash drive.

4. Select Run.

### **Installing HP PC Hardware Diagnostics Windows**

To install HP PC Hardware Diagnostics Windows, follow these steps:

Navigate to the folder on your computer or the flash drive where the .exe file was downloaded, doubleclick the .exe file, and then follow the on-screen instructions.

### **Using HP PC Hardware Diagnostics UEFI**

HP PC Hardware Diagnostics UEFI (Unified Extensible Firmware Interface) allows you to run diagnostic tests to determine whether the computer hardware is functioning properly. The tool runs outside the operating system so that it can isolate hardware failures from issues that are caused by the operating system or other software components.

If your PC will not boot into Windows, you can use HP PC Hardware Diagnostics UEFI to diagnose hardware issues.

When HP PC Hardware Diagnostics UEFI detects a failure that requires hardware replacement, a 24-digit Failure ID code is generated. For assistance in correcting the problem, contact support, and provide the Failure ID code.

NOTE: To start diagnostics on a convertible computer, your computer must be in notebook mode, and you must use the attached keyboard.

### Starting HP PC Hardware Diagnostics UEFI

To start HP PC Hardware Diagnostics UEFI, follow these steps:

- 1. Turn on or restart the computer, and quickly press esc.
- 2. Press f2.

The BIOS searches three places for the diagnostic tools, in the following order:

- a. Connected USB flash drive
- **NOTE:** To download the HP PC Hardware Diagnostics UEFI tool to a USB flash drive, see <u>Downloading the latest HP PC Hardware Diagnostics UEFI version on page 76.</u>
- b. Hard drive
- c. BIOS
- 3. When the diagnostic tool opens, select the type of diagnostic test you want to run, and then follow the on-screen instructions.

### Downloading HP PC Hardware Diagnostics UEFI to a USB flash drive

Downloading HP PC Hardware Diagnostics UEFI to a USB flash drive can be useful in the following situations:

- HP PC Hardware Diagnostics UEFI is not included in the preinstall image.
- HP PC Hardware Diagnostics UEFI is not included in the HP Tool partition.
- The hard drive is damaged.

NOTE: The HP PC Hardware Diagnostics UEFI download instructions are provided in English only, and you must use a Windows computer to download and create the HP UEFI support environment because only .exe files are provided.

### Downloading the latest HP PC Hardware Diagnostics UEFI version

To download the latest HP PC Hardware Diagnostics UEFI version to a USB flash drive:

- 1. Go to <a href="http://www.hp.com/go/techcenter/pcdiags">http://www.hp.com/go/techcenter/pcdiags</a>. The HP PC Diagnostics home page is displayed.
- 2. In the HP PC Hardware Diagnostics UEFI section, select Download UEFI Diagnostics, and then select Run.

## Downloading HP PC Hardware Diagnostics UEFI by product name or number (select products only)

NOTE: For some products, it may be necessary to download the software to a USB flash drive by using the product name or number.

To download HP PC Hardware Diagnostics UEFI by product name or number (select products only) to a USB flash drive:

- 1. Go to <u>http://www.hp.com/support</u>.
- 2. Enter the product name or number, select your computer, and then select your operating system.
- In the Diagnostics section, follow the on-screen instructions to select and download the specific UEFI Diagnostics version for your computer.

# Using Remote HP PC Hardware Diagnostics UEFI settings (select products only)

Remote HP PC Hardware Diagnostics UEFI is a firmware (BIOS) feature that downloads HP PC Hardware Diagnostics UEFI to your computer. It can then execute the diagnostics on your computer, and it may upload results to a preconfigured server. For more information on Remote HP PC Hardware Diagnostics UEFI, go to <a href="http://www.hp.com/go/techcenter/pcdiags">http://www.hp.com/go/techcenter/pcdiags</a>, and then select **Find out more**.

### **Downloading Remote HP PC Hardware Diagnostics UEFI**

NOTE: HP Remote PC Hardware Diagnostics UEFI is also available as a Softpaq that can be downloaded to a server.

### Downloading the latest Remote HP PC Hardware Diagnostics UEFI version

To download the latest Remote HP PC Hardware Diagnostics UEFI version, follow these steps:

- 1. Go to <u>http://www.hp.com/go/techcenter/pcdiags</u>. The HP PC Diagnostics home page is displayed.
- In the HP PC Hardware Diagnostics UEFI section, select Download Remote Diagnostics, and then select Run.

### Downloading Remote HP PC Hardware Diagnostics UEFI by product name or number

NOTE: For some products, it may be necessary to download the software by using the product name or number.

To download HP Remote PC Hardware Diagnostics UEFI by product name or number, follow these steps:

- 1. Go to <u>http://www.hp.com/support</u>.
- 2. Select **Get software and drivers**, enter the product name or number, select your computer, and then select your operating system.
- 3. In the **Diagnostics** section, follow the on-screen instructions to select and download the **Remote UEFI** version for the product.

### Customizing Remote HP PC Hardware Diagnostics UEFI settings

Using the Remote HP PC Hardware Diagnostics setting in Computer Setup (BIOS), you can perform the following customizations:

- Set a schedule for running diagnostics unattended. You can also start diagnostics immediately in interactive mode by selecting **Execute Remote HP PC Hardware Diagnostics**.
- Set the location for downloading the diagnostic tools. This feature provides access to the tools from the HP website or from a server that has been preconfigured for use. Your computer does not require the traditional local storage (such as a disk drive or USB flash drive) to run remote diagnostics.
- Set a location for storing the test results. You can also set the user name and password settings used for uploads.
- Display status information about the diagnostics run previously.

To customize Remote HP PC Hardware Diagnostics UEFI settings, follow these steps:

- **1.** Turn on or restart the computer, and when the HP logo appears, press f10 to enter Computer Setup.
- 2. Select Advanced, and then select Settings.

- **3.** Make your customization selections.
- 4. Select Main, and then **Save Changes and Exit** to save your settings.

Your changes take effect when the computer restarts.

## 9 Backing up, restoring, and recovering

This chapter provides information about the following processes, which are standard procedure for most products:

- **Backing up your personal information**—You can use Windows tools to back up your personal information (see <u>Using Windows tools on page 79</u>).
- **Creating a restore point**—You can use Windows tools to create a restore point (see <u>Using Windows</u> <u>tools on page 79</u>).
- Creating recovery media (select products only)—You can use HP Recovery Manager or HP Cloud Recovery Download Tool (select products only) to create recovery media (see <u>Creating HP Recovery</u> media (select products only) on page 79).
- **Restoring and recovery**—Windows offers several options for restoring from backup, refreshing the computer, and resetting the computer to its original state (see <u>Using Windows tools on page 79</u>).
- **Removing the Recovery Partition**—To remove the Recovery partition to reclaim hard drive space (select products only), select the **Remove Recovery Partition** option of HP Recovery Manager. For more information, see <u>Removing the HP Recovery partition (select products only) on page 83</u>.

### **Using Windows tools**

**IMPORTANT:** Windows is the only option that allows you to back up your personal information. Schedule regular backups to avoid information loss.

You can use Windows tools to back up personal information and create system restore points and recovery media, allowing you to restore from backup, refresh the computer, and reset the computer to its original state.

**NOTE:** If computer storage is 32 GB or less, Microsoft System Restore is disabled by default.

For more information and steps, see the Get Help app.

- Select the **Start** button, and then select the **Get Help** app.
  - **NOTE:** You must be connected to the Internet to access the Get Help app.

### **Creating HP Recovery media (select products only)**

After you have successfully set up the computer, use HP Recovery Manager to create a backup of the HP Recovery partition on the computer. This backup is called HP Recovery media. In cases where the hard drive is corrupted or has been replaced, the HP Recovery media can be used to reinstall the original operating system.

To check for the presence of the Recovery partition in addition to the Windows partition, right-click the **Start** button, select **File Explorer**, and then select **This PC**.

**NOTE:** If your computer does not list the Recovery partition in addition to the Windows partition, contact support to obtain recovery discs. Go to <u>http://www.hp.com/support</u>, select your country or region, and then follow the on-screen instructions.

On select products, you can use the HP Cloud Recovery Download Tool to create HP Recovery media on a bootable USB flash drive. For more information, see <u>Using the HP Cloud Recovery Download Tool to create</u> recovery media on page 81.

### Using HP Recovery Manager to create recovery media

**NOTE:** If you cannot create recovery media yourself, contact support to obtain recovery discs. Go to <a href="http://www.hp.com/support">http://www.hp.com/support</a>, select your country or region, and then follow the on-screen instructions.

### **Before you begin**

Before you begin, note the following:

- Only one set of recovery media can be created. Handle these recovery tools carefully, and keep them in a safe place.
- HP Recovery Manager examines the computer and determines the required media storage capacity.
- To create recovery media, use one of the following options:
- NOTE: If the computer does not have a recovery partition, HP Recovery Manager displays the Windows Create a Recovery Drive feature. Follow the on-screen instructions to create a recovery image on a blank USB flash drive or hard drive.
  - If your computer has an optical drive with DVD writer capability, be sure to use only high-quality blank DVD-R, DVD+R, DVD-R DL, or DVD+R DL discs. Do not use rewritable discs such as CD±RW, DVD±RW, double-layer DVD±RW, or BD-RE (rewritable Blu-ray) discs, which are not compatible with HP Recovery Manager software.
  - If your computer does not include an integrated optical drive with DVD writer capability, you can
    use an external optical drive (purchased separately) to create recovery discs, as described above. If
    an external optical drive is used, you must connect it directly to a USB port on the computer. It
    cannot be connected to a USB port on an external device, such as a USB hub.
  - To create a recovery flash drive, use a high-quality blank USB flash drive.
- Be sure that the computer is connected to AC power before you begin creating the recovery media.
- The creation process can take an hour or more. Do not interrupt this process.
- If necessary, you can exit the program before you have finished creating all of the recovery media. HP Recovery Manager will finish the current DVD or flash drive. The next time you start HP Recovery Manager, you will be prompted to continue.

#### Creating the recovery media

To create HP Recovery media using HP Recovery Manager:

- **IMPORTANT:** For a tablet with a detachable keyboard, connect the tablet to the keyboard base before beginning these steps.
  - **1.** Type recovery in the taskbar search box, and then select **HP Recovery Manager**.
  - 2. Select Create recovery media, and then follow the on-screen instructions.

If you need to recover the system, see <u>Recovering using HP Recovery Manager on page 81</u>.

### Using the HP Cloud Recovery Download Tool to create recovery media

To create HP Recovery media using the HP Cloud Recovery Download Tool:

- 1. Go to <u>http://www.hp.com/support</u>.
- 2. Select **Software and Drivers**, and then follow the on-screen instructions.

### **Restoring and recovery**

Restoring and recovery can be performed using one or more of the following options: Windows tools, HP Recovery Manager, or the HP Recovery partition.

**IMPORTANT:** Not all methods are available on all products.

### Restoring, resetting, and refreshing using Windows tools

Windows offers several options for restoring, resetting, and refreshing the computer. For details, see <u>Using</u> <u>Windows tools on page 79</u>.

### **Restoring using HP Recovery Manager and the HP Recovery partition**

You can use HP Recovery Manager and the HP Recovery partition (select products only) to restore the computer to the original factory state:

- Resolving problems with preinstalled applications or drivers—To correct a problem with a
  preinstalled application or driver:
  - 1. Type recovery in the taskbar search box, and then select HP Recovery Manager.
  - 2. Select **Reinstall drivers and/or applications**, and then follow the on-screen instructions.
- Using System Recovery—To recover the Windows partition to original factory content, select the System Recovery option from the HP Recovery partition (select products only) or use the HP Recovery media. For more information, see <u>Recovering using HP Recovery Manager on page 81</u>. If you have not already created recovery media, see <u>Creating HP Recovery media</u> (select products only) on page 79.
- Using Factory Reset (select products only)—Restores the computer to its original factory state by
  deleting all information from the hard drive and recreating the partitions and then reinstalling the
  operating system and the software that was installed at the factory (select products only). To use the
  Factory Reset option, you must use HP Recovery media. If you have not already created recovery media,
  see Creating HP Recovery media (select products only) on page 79.
- **NOTE:** If you have replaced the hard drive in the computer, you can use the Factory Reset option to install the operating system and the software that was installed at the factory.

### **Recovering using HP Recovery Manager**

You can use HP Recovery Manager software to recover the computer to its original factory state by using the HP Recovery media that you either created or that you obtained from HP, or by using the HP Recovery partition (select products only).

If you have not already created HP Recovery media, see <u>Creating HP Recovery media (select products only)</u> on page 79.

IMPORTANT: HP Recovery Manager does not automatically provide backups of your personal data. Before beginning recovery, back up any personal data that you want to retain. See <u>Using Windows tools on page 79</u>.

**IMPORTANT:** Recovery through HP Recovery Manager should be used as a final attempt to correct computer issues.

**NOTE:** When you start the recovery process, only the options available for your computer are displayed.

Before you begin, note the following:

- HP Recovery Manager recovers only software that was installed at the factory. For software not provided with this computer, you must either download the software from the manufacturer's website or reinstall the software from the media provided by the manufacturer.
- If the computer hard drive fails, HP Recovery media must be used. This media is created using HP Recovery Manager. See <u>Creating HP Recovery media (select products only) on page 79</u>.
- If your computer does not allow the creation of HP Recovery media or if the HP Recovery media does not work, contact support to obtain recovery media. Go to <u>http://www.hp.com/support</u>, select your country or region, and then follow the on-screen instructions.

### **Recovering using the HP Recovery partition (select products only)**

The HP Recovery partition allows you to perform a system recovery without recovery discs or a recovery USB flash drive. This type of recovery can be used only if the hard drive is still working.

The HP Recovery partition (select products only) allows System Recovery only.

To start HP Recovery Manager from the HP Recovery partition:

- **IMPORTANT:** For a tablet with a detachable keyboard, connect the tablet to the keyboard base before beginning these steps (select products only).
  - 1. Type recovery in the taskbar search box, select HP Recovery Manager, and then select Windows Recovery Environment.

– or –

For computers or tablets with keyboards attached:

A Press f11 while the computer boots, or press and hold f11 as you press the power button.

For tablets without keyboards:

- **L** Turn on or restart the tablet, quickly hold down the volume up button, and then select **f11**.
- 2. Select **Troubleshoot** from the boot options menu.
- 3. Select **Recovery Manager**, and then follow the on-screen instructions.
- **NOTE:** If your computer does not automatically restart in HP Recovery Manager, change the computer boot order, and then follow the on-screen instructions. See <u>Changing the computer boot order</u> <u>on page 83</u>.

### **Recovering using HP Recovery media**

If your computer does not have an HP Recovery partition or if the hard drive is not working properly, you can use HP Recovery media to recover the original operating system and software programs that were installed at the factory.

Insert the HP Recovery media, and then restart the computer.

NOTE: If your computer does not automatically restart in HP Recovery Manager, change the computer boot order, and then follow the on-screen instructions. See <u>Changing the computer boot order</u> on page 83.

### Changing the computer boot order

If your computer does not restart in HP Recovery Manager, you can change the computer boot order. This is the order of devices listed in BIOS where the computer looks for startup information. You can change the selection to an optical drive or a USB flash drive, depending on the location of your HP Recovery media.

To change the boot order:

**IMPORTANT:** For a tablet with a detachable keyboard, connect the tablet to the keyboard base before beginning these steps.

- 1. Insert the HP Recovery media.
- 2. Access the system **Startup** menu.

For computers or tablets with keyboards attached:

▲ Turn on or restart the computer or tablet, quickly press esc, and then press f9 for boot options.

For tablets without keyboards:

▲ Turn on or restart the tablet, quickly hold down the volume up button, and then select f9.

– or –

Turn on or restart the tablet, quickly hold down the volume down button, and then select **f9**.

**3.** Select the optical drive or USB flash drive from which you want to boot, and then follow the on-screen instructions.

### Removing the HP Recovery partition (select products only)

HP Recovery Manager software allows you to remove the HP Recovery partition (select products only) to free up hard drive space.

IMPORTANT: After you remove the HP Recovery partition, you will not be able to perform System Recovery or create HP Recovery media. Before removing the Recovery partition, create HP Recovery media. See <u>Creating HP Recovery media (select products only) on page 79</u>.

Follow these steps to remove the HP Recovery partition:

- 1. Type recovery in the taskbar search box, and then select HP Recovery Manager.
- 2. Select **Remove Recovery Partition**, and then follow the on-screen instructions.

## **10** Specifications

### **Computer specifications**

|                                                                                                    | Metric                           | U.S.                           |
|----------------------------------------------------------------------------------------------------|----------------------------------|--------------------------------|
| Dimensions                                                                                                  |                                  |                                |
| Length                                                                                                    | 237.0 mm                         | 9.3 in                         |
| Width                                                                                                    | 338.0 mm                         | 13.3 in                        |
| Height (non-touch)                                                                                          | 18.9 mm                          | 0.74 in                        |
| Height (touch)                                                                                              | 20.2 mm                          | 0.80 in                        |
| Weight                                                                                                    |                                  |                                |
| 3-cell battery, UMA, no fingerprint reader, 1 SODIMM, WLAN, M.2<br>SSD, no camera, no WWAN, FHD panel       | 1.62 kg                          | 3.56 lbs                       |
| 3-cell battery, UMA, no fingerprint reader, 1 SODIMM, WLAN, M.2<br>SSD, no camera, no WWAN, FHD touch panel | 1.74 kg                          | 3.84 lbs                       |
| Input power                                                                                                 |                                  |                                |
| Operating voltage                                                                                           | 19.0 V dc @ 4.74 A – 90 W or 18  | .5 V dc @ 3.5 A - 65 W or 45 W |
| Operating current                                                                                           | 4.74 A or 3.5 A                  |                                |
| Temperature                                                                                                 |                                  |                                |
| Operating (not writing to optical disc)                                                                     | 0°C to 35°C                      | 32°F to 95°F                   |
| Operating (writing to optical disc)                                                                         | 5°C to 35°C                      | 41°F to 95°F                   |
| Nonoperating                                                                                                | -20°C to 60°C                    | -4°F to 140°F                  |
| Relative humidity                                                                                           |                                  |                                |
| Operating                                                                                                   | 10% to 90%                       |                                |
| Nonoperating                                                                                                | 5% to 95%                        |                                |
| Maximum altitude (unpressurized)                                                                            |                                  |                                |
| Operating (14.7 to 10.1 psia)                                                                               | -15 m to 3,048 m                 | 50 ft to 10,000 ft             |
| Nonoperating (14.7 to 4.4 psia)                                                                             | -15 m to 12,192 m                | -50 ft to 40,000 ft            |
| Shock                                                                                                    |                                  |                                |
| Operating                                                                                                   | 125 g, 2 ms, half-sine           |                                |
| Nonoperating                                                                                                | 200 g, 2 ms, half-sine           |                                |
| Random vibration                                                                                            |                                  |                                |
| Operating                                                                                                   | 0.75 g zero-to-peak, 10 Hz to 50 | 00 Hz, 0.25 oct/min sweep rate |
|                                                                                                    |                                  |                                |

|  |  | Metric | U.S. |  |
|--|--|--------|------|--|
|  |  |        |      |  |

Nonoperating

1.50 g zero-to-peak, 10 Hz to 500 Hz, 0.5 oct/min sweep rate

**NOTE:** Applicable product safety standards specify thermal limits for plastic surfaces. The computer operates well within this range of temperatures.

### 35.6-cm (14.0-in) display specifications

|                         | Metric                           | U.S.    |  |
|-------------------------|----------------------------------|---------|--|
| Active diagonal size    | 35.6-cm                          | 14.0-in |  |
| Resolution              | HD: 1366×768                     |         |  |
|                         | FHD: 1920×1080                   |         |  |
| Surface treatment       | Anti-glare (except touch screen) |         |  |
| Brightness              | 220 nits                         |         |  |
| Viewing angle           | SVA: HD displays                 |         |  |
|                         | UWVA: FHD displays               |         |  |
| Backlight               | LED                              |         |  |
| Aspect ratio            | 16:9                             |         |  |
| Display panel interface | eDP                              |         |  |

### M.2 PCIe solid-state drive specifications

|                                   | 256-GB*                          | 512-GB*                          | 1-TB*                            |
|-----------------------------------|----------------------------------|----------------------------------|----------------------------------|
| Dimensions                        |                                  |                                  |                                  |
| Height                            | 1 mm                             | 1 mm                             | 1 mm                             |
| Length                            | 50.8 mm                          | 50.8 mm                          | 50.8 mm                          |
| Width                             | 28.9 mm                          | 28.9 mm                          | 28.9 mm                          |
| Weight                            | < 10 g                           | < 10 g                           | < 10 g                           |
| Interface type                    | ATA-7                            | ATA-7                            | ATA-7                            |
| Transfer rate                     |                                  |                                  |                                  |
| Sequential Read                   | Up to 2150 MB/s                  | Up to 2150 MB/s                  | Up to 2150 MB/s                  |
| Random Read                       | Up to 300,000 IOPs               | Up to 300,000 IOPs               | Up to 300,000 IOPs               |
| Sequential Write                  | Up to 1260 MB/s                  | Up to 1550 MB/s                  | Up to 1550 MB/s                  |
| Random Write                      | Up to 100,000 IOPs               | Up to 100,000 IOPs               | Up to 100,000 IOPs               |
| Ready time, Maximum (to not busy) | 1.0 s                            | 1.0 s                            | 1.0 s                            |
| Access times                      |                                  |                                  |                                  |
| Logical                           | 0.1                              | 0.1                              | 0.1                              |
| Total logical sectors             | 500,118,192                      | 1,000,215,216                    | 1,500,336,388                    |
| Operating temperature             |                                  |                                  |                                  |
| Operating                         | 0° to 70°C (32°F to<br>158°F)    | 0° to 70°C (32°F to<br>158°F)    | 0° to 70°C (32°F to<br>158°F)    |
| Non-operating                     | -40° to 80°C (-40°F to<br>176°F) | -40° to 85°C (-40°F to<br>185°F) | -40° to 85°C (-40°F to<br>185°F) |

\*1 GB = 1 billion bytes when referring to hard drive storage capacity. Actual accessible capacity is less.

**NOTE:** Certain restrictions and exclusions apply. Contact technical support for details.

### M.2 SATA solid-state drive specifications

|                                   | 128-GB*          | 256-GB*                  | 512-GB*          |
|-----------------------------------|------------------|--------------------------|------------------|
| Height                            | 1.35 mm          | 1.35 mm                  | 1.35 mm          |
| Weight                            | < 10 g           | < 10 g                   | < 10 g           |
| Form factor                       | M.2 2280-D2-B-M  | M.2 2280-D2-B-M          | M.2 2280-D2-B-M  |
| Transfer rate                     | up to 540 MB/sec | up to 540 MB/sec         | up to 540 MB/sec |
| Interface type                    | SATA-3           | SATA-3                   | SATA-3           |
| Ready time, maximum (to not busy) | 1.0 ms           | < 1.0 ms                 | < 1.0 ms         |
| Access times, logical             | 0.1 ms           | 0.1 ms                   | 0.1 ms           |
| Total logical sectors             | 234,441,648      | 468,883,296              | 937,766,592      |
| Operating temperature             |                  | 0°C to 70°C (32°F to 158 | 3°F)             |

\*1 GB = 1 billion bytes when referring to hard drive storage capacity. Actual accessible capacity is less. Actual drive specifications may differ slightly.

**NOTE:** Certain restrictions and exclusions apply. Contact technical support for details.

### Hard drive specifications

|                                              | 1-TB*            | 500-GB*       |
|----------------------------------------------|------------------|---------------|
| Dimensions                                   |                  |               |
| Height                                       | 7.0 mm or 9.5 mm | 7.0 mm        |
| Length                                       | 100.4 mm         | 100.6 mm      |
| Width                                        | 69.9 mm          | 70.1 mm       |
| Weight                                       | 107.0 g          | 92.0 g        |
| Interface type                               | SATA             | SATA          |
| Transfer rate                                |                  |               |
| Synchronous (maximum)                        | 300 MB/sec       | 300 MB/sec    |
| Security                                     | ATA security     | ATA security  |
| Seek times (typical read, including setting) |                  |               |
| Single track                                 | 2.0 ms           | 3 ms          |
| Average (read/write)                         | 12 ms            | 13 ms         |
| Maximum                                      | 22 ms            | 24 ms         |
| Logical blocks                               | 1,953,525,168    | 1,048,576,000 |
| Disk rotational speed                        | 5400 rpm         | 5400 rpm      |
| Operating temperature                        |                  |               |

**NOTE:** Certain restrictions and exclusions apply. Contact technical support for details.

## **11 Power cord set requirements**

The wide-range input feature of the computer permits it to operate from any line voltage from 100 to 120 volts AC, or from 220 to 240 volts AC.

The 3-conductor power cord set included with the computer meets the requirements for use in the country or region where the equipment is purchased.

Power cord sets for use in other countries and regions must meet the requirements of the country or region where the computer is used.

### **Requirements for all countries**

The following requirements are applicable to all countries and regions:

- The length of the power cord set must be at least **1.0 m** (3.3 ft) and no more than **2.0 m** (6.5 ft).
- All power cord sets must be approved by an acceptable accredited agency responsible for evaluation in the country or region where the power cord set will be used.
- The power cord sets must have a minimum current capacity of 10 amps and a nominal voltage rating of 125 or 250 V AC, as required by the power system of each country or region.
- The appliance coupler must meet the mechanical configuration of an EN 60 320/IEC 320 Standard Sheet C13 connector for mating with the appliance inlet on the back of the computer.

### **Requirements for specific countries and regions**

| Country/region                 | Accredited agency | Applicable note number |
|--------------------------------|-------------------|------------------------|
| Australia                      | EANSW             | 1                      |
| Austria                        | OVE               | 1                      |
| Belgium                        | CEBC              | 1                      |
| Canada                         | CSA               | 2                      |
| Denmark                        | DEMKO             | 1                      |
| Finland                        | FIMKO             | 1                      |
| France                         | UTE               | 1                      |
| Germany                        | VDE               | 1                      |
| Italy                          | IMQ               | 1                      |
| Japan                          | METI              | 3                      |
| The Netherlands                | KEMA              | 1                      |
| Norway                         | NEMKO             | 1                      |
| The People's Republic of China | COC               | 5                      |
| South Korea                    | ЕК                | 4                      |
|                                |                   |                        |

| Country/region     | Accredited agency | Applicable note number |
|--------------------|-------------------|------------------------|
| Sweden             | SEMKO             | 1                      |
| Switzerland        | SEV               | 1                      |
| Taiwan             | BSMI              | 4                      |
| The United Kingdom | BSI               | 1                      |
| The United States  | UL                | 2                      |

1. The flexible cord must be Type HO5VV-F, 3-conductor, 1.0-mm<sup>2</sup> conductor size. Power cord set fittings (appliance coupler and wall plug) must bear the certification mark of the agency responsible for evaluation in the country or region where it will be used.

- 2. The flexible cord must be Type SPT-3 or equivalent, No. 18 AWG, 3-conductor. The wall plug must be a two-pole grounding type with a NEMA 5-15P (15 A, 125 V) or NEMA 6-15P (15 A, 250 V) configuration.
- 3. The appliance coupler, flexible cord, and wall plug must bear a "T" mark and registration number in accordance with the Japanese Dentori Law. The flexible cord must be Type VCT or VCTF, 3-conductor, 1.00-mm<sup>2</sup> conductor size. The wall plug must be a two-pole grounding type with a Japanese Industrial Standard C8303 (7 A, 125 V) configuration.
- 4. The flexible cord must be Type RVV, 3-conductor, 0.75-mm<sup>2</sup> conductor size. Power cord set fittings (appliance coupler and wall plug) must bear the certification mark of the agency responsible for evaluation in the country or region where it will be used.
- 5. The flexible cord must be Type VCTF, 3-conductor, 0.75-mm<sup>2</sup> conductor size. Power cord set fittings (appliance coupler and wall plug) must bear the certification mark of the agency responsible for evaluation in the country or region where it will be used.

## **12 Statement of memory volatility**

The purpose of this chapter is to provide general information regarding nonvolatile memory in HP Business computers. This chapter also provides general instructions for restoring nonvolatile memory that can contain personal data after the system has been powered off and the hard drive has been removed.

HP Business computer products that use Intel®-based or AMD®-based system boards contain volatile DDR memory. The amount of nonvolatile memory present in the system depends upon the system configuration. Intel-based and AMD-based system boards contain nonvolatile memory subcomponents as originally shipped from HP, assuming that no subsequent modifications have been made to the system and assuming that no applications, features, or functionality have been added to or installed on the system.

Following system shutdown and removal of all power sources from an HP Business computer system, personal data can remain on volatile system memory (DIMMs) for a finite period of time and will also remain in nonvolatile memory. Use the steps below to remove personal data from the computer, including the nonvolatile memory found in Intel-based and AMD-based system boards.

NOTE: If your tablet has a keyboard base, connect to the keyboard base before beginning steps in this chapter.

#### **Current BIOS steps**

- Follow steps (a) through (l) below to restore the nonvolatile memory that can contain personal data. Restoring or reprogramming nonvolatile memory that does not store personal data is neither necessary nor recommended.
  - a. Turn on or restart the computer, and then press esc while the "Press the ESC key for Startup Menu" message is displayed at the bottom of the screen.
    - **NOTE:** If the system has a BIOS administrator password, enter the password at the prompt.
  - b. Select Main, select Apply Factory Defaults and Exit, and then select Yes to load defaults.

The computer will reboot.

**c.** During the reboot, press esc while the "Press the ESC key for Startup Menu" message is displayed at the bottom of the screen.

**NOTE:** If the system has a BIOS administrator password, enter the password at the prompt.

d. Select the Security menu, select Restore Security Settings to Factory Defaults, and then select Yes to restore security level defaults.

The computer will reboot.

- **e.** During the reboot, press esc while the "Press the ESC key for Startup Menu" message is displayed at the bottom of the screen.
  - **NOTE:** If the system has a BIOS administrator password, enter the password at the prompt.
- f. If an asset or ownership tag is set, select the Security menu and scroll down to the Utilities menu. Select System IDs, and then select Asset Tracking Number. Clear the tag, and then make the selection to return to the prior menu.

- g. If a DriveLock password is set, select the Security menu, and scroll down to Hard Drive Utilities under the Utilities menu. Select Hard Drive Utilities, select DriveLock, then uncheck the checkbox for DriveLock password on restart. Select OK to proceed.
- **h.** Select the **Main** menu, and then select **Reset BIOS Security to factory default**. Click **Yes** at the warning message.

The computer will reboot.

- i. During the reboot, press esc while the "Press the ESC key for Startup Menu" message is displayed at the bottom of the screen.
  - **NOTE:** If the system has a BIOS administrator password, enter the password at the prompt.
- j. Select the Main menu, select Apply Factory Defaults and Exit, select Yes to save changes and exit, and then select Shutdown.
- k. Reboot the system. If the system has a Trusted Platform Module (TPM) and/or fingerprint reader, one or two prompts will appear—one to clear the TPM and the other to Reset Fingerprint Sensor; press or tap F1 to accept or F2 to reject.
- I. Remove all power and system batteries for at least 24 hours.
- 2. Complete one of the following:
  - Remove and retain the storage drive.

– or –

• Clear the drive contents by using a third party utility designed to erase data from an SSD.

– or –

• Clear the contents of the drive by using the following BIOS Setup Secure Erase command option steps:

**IMPORTANT:** If you clear data using Secure Erase, it cannot be recovered.

- **a.** Turn on or restart the computer, and then press esc while the "Press the ESC key for Startup Menu" message is displayed at the bottom of the screen.
- **b.** Select the **Security** menu and scroll down to the **Utilities** menu.
- c. Select Hard Drive Utilities.
- **d.** Under **Utilities**, select **Secure Erase**, select the hard drive storing the data you want to clear, and then follow the on-screen instructions to continue.

## Nonvolatile memory usage

| Nonvolatile<br>Memory Type                                                    | Amount (Size)                                                                                   | Does this<br>memory<br>store<br>customer<br>data? | Does this<br>memory<br>retain data<br>when power<br>is removed? | What is the<br>purpose of this<br>memory?                                                                                                    | How is data input into this memory?                                                                                                    | How is this memory<br>write-protected?                                                                                                    |
|-------------------------------------------------------------------------------|-------------------------------------------------------------------------------------------------|---------------------------------------------------|-----------------------------------------------------------------|----------------------------------------------------------------------------------------------------|----------------------------------------------------------------------------------------------------|----------------------------------------------------------------------------------------------------|
| HP Sure Start flash<br>(select models<br>only)                                | 8 MBytes                                                                                        | No                                                | Yes                                                             | Provides<br>protected<br>backup of<br>critical System<br>BIOS code, EC<br>firmware, and<br>critical<br>computer<br>configuration<br>data for select<br>platforms that<br>support HP<br>Sure Start. | Data cannot be written to this<br>device via the host processor.<br>The content is managed<br>solely by the HP Sure Start<br>Embedded Controller.                                                                   | This memory is protected<br>by the HP Sure Start<br>Embedded Controller.                                                                                                    |
|                                                                               |                                                                                                 |                                                   |                                                                 | For more<br>information,<br>see <u>Using HP</u><br><u>Sure Start</u><br>( <u>select models</u><br><u>only)</u><br>on page 96.                                                                      |                                                                                                    |                                                                                                    |
| Real Time Clock<br>(RTC) battery<br>backed-up CMOS<br>configuration<br>memory | 256 Bytes                                                                                       | No                                                | Yes                                                             | Stores system<br>date and time<br>and noncritical<br>data.                                                                                                    | RTC battery backed-up CMOS<br>is programmed using the<br>Computer Setup (BIOS), or<br>changing the Microsoft<br>Windows date & time.                                                                                | This memory is not write-<br>protected.                                                                                                    |
| Controller (NIC)<br>EEPROM                                                    | 64 KBytes (not<br>customer<br>accessible)                                                       | No                                                | Yes                                                             | Stores NIC<br>configuration<br>and NIC<br>firmware.                                                                                                    | NIC EEPROM is programmed<br>using a utility from the NIC<br>vendor that can be run from<br>DOS.                                                                                                    | A utility is required to<br>write data to this memory<br>and is available from the<br>NIC vendor. Writing data<br>to this ROM in an<br>inappropriate manner will<br>render the NIC non-<br>functional.                                                                               |
| DIMM Serial<br>Presence Detect<br>(SPD)<br>configuration data                 | 256 Bytes per<br>memory<br>module, 128<br>Bytes<br>programmable<br>(not customer<br>accessible) | No                                                | Yes                                                             | Stores memory<br>module<br>information.                                                                                                    | DIMM SPD is programmed by the memory vendor.                                                                                                    | Data cannot be written to<br>this memory when the<br>module is installed in a<br>computer. The specific<br>write-protection method<br>varies by memory vendor.                                                                                                    |
| System BIOS                                                                   | 9 MBytes                                                                                        | Yes                                               | Yes                                                             | Stores system<br>BIOS code and<br>computer<br>configuration<br>data.                                                                                                    | System BIOS code is<br>programmed at the factory.<br>Code is updated when the<br>system BIOS is updated.<br>Configuration data and<br>settings are input using the<br>Computer Setup (BIOS) or a<br>custom utility. | NOTE: Writing data to<br>this ROM in an<br>inappropriate manner can<br>render the computer non-<br>functional.<br>A utility is required for<br>writing data to this<br>memory and is available<br>on the HP website; go to<br>http://www.hp.com/<br>support. Select <b>Find your</b> |

| Nonvolatile<br>Memory Type                                                                                                    | Amount (Size)             | Does this<br>memory<br>store<br>customer<br>data? | Does this<br>memory<br>retain data<br>when power<br>is removed? | What is the<br>purpose of this<br>memory?                                                                        | How is data input into this<br>memory?                                                                                                    | How is this memory<br>write-protected?                                                                                                    |
|----------------------------------------------------------------------------------------------------|---------------------------|---------------------------------------------------|-----------------------------------------------------------------|----------------------------------------------------------------------------------------------------|----------------------------------------------------------------------------------------------------|----------------------------------------------------------------------------------------------------|
|                                                                                                    |                           |                                                   |                                                                 |                                                                                                    |                                                                                                    | <b>product</b> , and then follow the on-screen instructions.                                                                                                    |
| Intel Management<br>Engine Firmware<br>(present only in<br>select Elite or Z<br>models. For more<br>information, go to<br><u>http://www.hp.com/</u><br><u>support</u> . Select<br><b>Find your</b><br><b>product</b> , and then<br>follow the on-<br>screen<br>instructions.) | 1.5 MBytes or 7<br>MBytes | Yes                                               | Yes                                                             | Stores<br>Management<br>Engine Code,<br>Settings,<br>Provisioning<br>Data and iAMT<br>third-party data<br>store. | Management Engine Code is<br>programmed at the factory.<br>Code is updated via Intel<br>secure firmware update<br>utility. Unique Provisioning<br>Data can be entered at the<br>factory or by an<br>administrator using the<br>Management Engine (MEBx)<br>setup utility. The third party<br>data store contents can be<br>populated by a remote<br>management console or local<br>applications that have been<br>registered by an<br>administrator to have access<br>to the space. | The Intel chipset is<br>configured to enforce<br>hardware protection to<br>block all direct read/write<br>access to this area. An<br>Intel utility is required for<br>updating the firmware.<br>Only firmware updates<br>digitally signed by Intel<br>can be applied using this<br>utility. |
| Bluetooth flash<br>(select products<br>only)                                                                                                    | 2 Mbit                    | No                                                | Yes                                                             | Stores<br>Bluetooth<br>configuration<br>and firmware.                                                            | Bluetooth flash is<br>programmed at the factory.<br>Tools for writing data to this<br>memory are not publicly<br>available but can be obtained<br>from the silicon vendor.                                                                                                    | A utility is required for<br>writing data to this<br>memory and is made<br>available through newer<br>versions of the driver<br>whenever the flash<br>requires an upgrade.                                                                                                    |
| 802.11 WLAN<br>EEPROM                                                                                                    | 4 Kbit to 8 Kbit          | No                                                | Yes                                                             | Stores<br>configuration<br>and calibration<br>data.                                                              | 802.11 WLAN EEPROM is<br>programmed at the factory.<br>Tools for writing data to this<br>memory are not made public.                                                                                                    | A utility is required for<br>writing data to this<br>memory and is typically<br>not made available to the<br>public unless a firmware<br>upgrade is necessary to<br>address a unique issue.                                                                                                 |
| Webcam (select<br>products only)                                                                                                    | 64 Kbit                   | No                                                | Yes                                                             | Stores webcam<br>configuration<br>and firmware.                                                                  | Webcam memory is<br>programmed using a utility<br>from the device<br>manufacturer that can be run<br>from Windows.                                                                                                    | A utility is required for<br>writing data to this<br>memory and is typically<br>not made available to the<br>public unless a firmware<br>upgrade is necessary to<br>address a unique issue.                                                                                                 |
| Fingerprint reader<br>(select products<br>only)                                                                                                    | 512 KByte flash           | Yes                                               | Yes                                                             | Stores<br>fingerprint<br>templates.                                                                              | Fingerprint reader memory is<br>programmed by user<br>enrollment in HP<br>ProtectTools Security<br>Manager.                                                                                                    | Only a digitally signed<br>application can make the<br>call to write to the flash.                                                                                                    |

### **Questions and answers**

#### 1. How can the BIOS settings be restored (returned to factory settings)?

**IMPORTANT:** Restore defaults does not securely erase any data on your hard drive. See question and answer 6 for steps to securely erase data.

Restore defaults does not reset the Custom Secure Boot keys. See question and answer 7 for information about resetting the keys.

- **a.** Turn on or restart the computer, and then press esc while the "Press the ESC key for Startup Menu" message is displayed at the bottom of the screen.
- b. Select Main, and then select Apply Factory Defaults and Exit.
- c. Follow the on-screen instructions.
- d. Select Main, select Save Changes and Exit, and then follow the on-screen instructions.

#### 2. What is a UEFI BIOS, and how is it different from a legacy BIOS?

The Unified Extensible Firmware Interface (UEFI) BIOS is an industry-standard software interface between the platform firmware and an operating system (OS). It is a replacement for the older BIOS architecture, but supports much of the legacy BIOS functionality.

Like the legacy BIOS, the UEFI BIOS provides an interface to display the system information and configuration settings and to change the configuration of your computer before an OS is loaded. BIOS provides a secure run-time environment that supports a Graphic User Interface (GUI). In this environment, you can use either a pointing device (Touchscreen, TouchPad, pointing stick, or USB mouse) or the keyboard to navigate and make menu and configuration selections. The UEFI BIOS also contains basic system diagnostics.

The UEFI BIOS provides functionality beyond that of the legacy BIOS. In addition, the UEFI BIOS works to initialize the computer's hardware before loading and executing the OS; the run-time environment allows the loading and execution of software programs from storage devices to provide more functionality, such as advanced hardware diagnostics (with the ability to display more detailed system information) and advanced firmware management and recovery software.

HP has provided options in Computer Setup (BIOS) to allow you to run in legacy BIOS, if required by the operating system. Examples of this requirement would be if you upgrade or downgrade the OS.

#### 3. Where does the UEFI BIOS reside?

The UEFI BIOS resides on a flash memory chip. A utility is required to write to the chip.

### 4. What kind of configuration data is stored on the DIMM Serial Presence Detect (SPD) memory module? How would this data be written?

The DIMM SPD memory contains information about the memory module, such as size, serial number, data width, speed/timing, voltage, and thermal information. This information is written by the module manufacturer and stored on an EEPROM. This EEPROM cannot be written to when the memory module is installed in a computer. Third-party tools do exist that can write to the EEPROM when the memory module is not installed in a computer. Various third-party tools are available to read SPD memory.

#### 5. What is meant by "Restore the nonvolatile memory found in Intel-based system boards"?

This message relates to clearing the Real Time Clock (RTC) CMOS memory that contains computer configuration data.

#### 6. How can the BIOS security be reset to factory defaults and data erased?

**IMPORTANT:** Resetting will result in the loss of information.

These steps will not reset Custom Secure Boot Keys. See question and answer 7 for information about resetting the keys.

- a. Turn on or restart the computer, and then press esc while the "Press the ESC key for Startup Menu" message is displayed at the bottom of the screen.
- b. Select Main, and then select Reset Security to Factory Defaults.
- c. Follow the on-screen instructions.
- d. Select Main, select Save Changes and Exit, and then follow the on-screen instructions.

#### 7. How can the Custom Secure Boot Keys be reset?

Secure Boot is a feature to ensure that only authenticated code can start on a platform. If you enabled Secure Boot and created Custom Secure Boot Keys, simply disabling Secure Boot will not clear the keys. You must also select to clear the Custom Secure Boot Keys. Use the same Secure Boot access procedure you used to create the Custom Secure Boot Keys, but make the selection to clear or delete all Secure Boot Keys.

- **a.** Turn on or restart the computer, and then press esc while the "Press the ESC key for Startup Menu" message is displayed at the bottom of the screen.
- **b.** Select the **Security** menu, select **Secure Boot Configuration**, and then follow the on-screen instructions.
- c. At the Secure Boot Configuration window, select Secure Boot, select Clear Secure Boot Keys, and then follow the on-screen instructions to continue.

### Using HP Sure Start (select models only)

Select computer models are configured with HP Sure Start, a technology that continuously monitors your computer's BIOS for attacks or corruption. If the BIOS becomes corrupted or is attacked, HP Sure Start restores the BIOS to its previously safe state, without user intervention. Those select computer models ship with HP Sure Start configured and enabled. HP Sure Start is configured and already enabled so that most users can use the HP Sure Start default configuration. The default configuration can be customized by advanced users.

To access the latest documentation on HP Sure Start, go to <u>http://www.hp.com/support</u>. Select **Find your product**, and then follow the on-screen instructions.

## 13 Recycling

When a non-rechargeable or rechargeable battery has reached the end of its useful life, do not dispose of the battery in general household waste. Follow the local laws and regulations in your area for battery disposal.

HP encourages customers to recycle used electronic hardware, HP original print cartridges, and rechargeable batteries. For more information about recycling programs, see the HP Web site at <a href="http://www.hp.com/recycle">http://www.hp.com/recycle</a>.

## Index

### A

AC adapter, spare part numbers 23 action keys 13 identifying 13 keyboard backlight 13 screen brightness 13 speaker volume 13 switch screen image 13 using 13 antennas disconnecting 39, 41 audio adjusting volume 13 audio, product description 2 audio-out (headphone)/audio-in (microphone) combo jack, identifying 6

#### B

back cover spare part number 21 backup, creating 79 backups 79 battery spare part number 33 spare part numbers 20 battery light 15 bezel spare part number 21 BIOS determining version 71 downloading an update 72 updating 71 Bluetooth card spare part number 39 Bluetooth label 17 boot order changing using the f9 prompt 73 boot order, changing 83 bottom 17 bottom cover spare part number 20, 30 buttons left TouchPad 9

power 11 right TouchPad 9 TouchPad on/off 9

#### C

camera 8 identifving 8 camera cable spare part number 21 camera light, identifying 8 camera module spare part number 21 caps lock light, identifying 10 chipset, product description 1 components bottom 14 display 8 front 15 kevboard area 9 left side 7 right side 6 computer major components 18 **Computer Setup** navigating and selecting 70 restoring factory settings 71 using a USB keyboard or USB mouse to start Computer Setup 70 computer setup 70 computer specifications 84 connector, power 7

### D

display assembly removal 65 spare part numbers 65 subcomponents 21 display bezel removal 66 display components 8 display hinge removal 67 display panel product description 1 display specifications 85 DisplayPort, identifying USB Type-C 6 docking connector, identifying 7, 14 drive light, identifying 15 Dual-Mode DisplayPort, identifying 6

### E

embedded numeric keypad, identifying 12 esc key, identifying 12 ethernet product description 2 external monitor port, identifying 7

### F

fingerprint reader spare part number 19 fingerprint reader assembly removal 52 spare part number 52 fingerprint reader, identifying 11 fn key, identifying 12

### H

hard drive M.2 storage 2 product description 2 removing 34 spare part numbers 20, 22, 34 specifications 88 hard drive hardware kit spare part number 20, 22 heat sink removal 50 spare part numbers 50 heat sink/fan assembly spare part number 19 hinge removal 67 hinges spare part number 21 hot keys microphone mute 13 hotkeys, using 13

**HP PC Hardware Diagnostics UEFI** downloading 76 starting 76 using 75 **HP PC Hardware Diagnostics Windows** downloading 74 installing 75 using 74 **HP** Recovery Manager correcting boot problems 83 starting 82 **HP** Recovery media recovery 82 using 80 **HP** Recovery partition recovery 82 removing 83 HP Sure Start 96

### I

internal base plate removal 48 spare part number 19, 48 internal microphones, identifying 8

#### J

jacks audio-out (headphone)/audio-in (microphone) combo 6 network 7 RJ-45 (network) 7

### K

keyboard product description 3 removal 43 spare part number 19 spare part numbers 43 keyboard backlight action key 13 keypad embedded numeric 12 keys action 13 esc 12 fn 12 num lock 12 Windows 12 Windows application 12

#### L

labels Bluetooth 17 regulatory 17 serial number 16 service 16 wireless certification 17 WLAN 17 left side components 7 liahts AC adapter and battery 15 battery 15 camera 8 caps lock 10 drive 15 microphone mute 10 num lock 10 power 10, 15 RJ-45 (network) 7 TouchPad 10 wireless 10, 15

### Μ

M.2 solid-state drive specifications 86 memory nonvolatile 91 product description 1 volatile 91 memory card reader, identifying 14 memory module removal 37 spare part number 19 spare part numbers 37 microphone product description 2 microphone module spare part number 21 microphone mute key, identifying 13 microphone mute light, identifying 10 MicroSD memory card reader, identifying 14 minimized image recovery 82 minimized image, creating 81 model name 1

#### N

network jack, identifying 7

NFC module removal 57 spare part number 19, 57 NFC tapping area, identifying 9 nonvolatile memory 91 num lock light 10

### 0

operating system, product description 4 original system recovery 81

### P

pointing device, product description 3 pointing stick, identifying 9 Dorts Dual-Mode DisplayPort 6 external monitor 7 product description 3 USB 3.x SuperSpeed 7 USB 3.x SuperSpeed port with HP Sleep and Charge 7 USB Type-C SuperSpeed 6 power button board spare part number 19 power button board assembly removal 54 spare part number 54 power button, identifying 11 power connector identifying 7 power cord set requirements 89 power lights 10, 15 power requirements, product description 4 processor 1 product description audio 2 chipset 1 display panel 1 ethernet 2 external media cards 3 hard drive 2 keyboard 3 M.2 storage 2 memory 1 microphone 2 operating system 4

pointing device 3 ports 3 power requirements 4 processor 1 product name 1 security 4 serviceability 5 video 2 wireless networking 2 product name 1 product name and number, computer 16

#### R

raw panel spare part number 21 recovery 79 discs 80, 82 HP Recovery Manager 81 HP Recovery partition 81 media 82 starting 82 supported discs 80 system 81 USB flash drive 82 using HP Recovery media 80 recovery media creating using HP Cloud Recovery Download Tool 81 creating using HP Recovery Manager 80 creating using Windows tools 79 discs 80 HP Recovery partition 79 USB flash drive 80 using 80 recovery partition, removing 83 regulatory information regulatory label 17 wireless certification labels 17 **Remote HP PC Hardware Diagnostics UEFI** settings customizing 77 using 77 removal/replacement procedures 30, 46 removing personal data from volatile system memory 91 restoring 79 right side components 6

RJ-45 (network) jack, identifying 7 RJ-45 (network) lights, identifying 7 RTC battery removal 47 spare part number 19, 47

#### S

screen brightness action keys 13 screw kit, spare part number 24 security cable slot, identifying 7 security, product description 4 serial number, computer 16 service labels, locating 16 serviceability, product description 5 setup utility navigating and selecting 70 restoring factory settings 71 SIM card slot, identifying 7 slots security cable 7 SIM card 7 smart card 7 smart card reader board removal 58 spare part number 58 spare part numbers 19 smart card slot, identifying 7 solid-state drive removal 36 spare part numbers 20, 36 specifications 87 solid-state drive spare part numbers 22 speaker assembly removal 64 spare part number 64 speaker volume action kevs 13 speakers, identifying 11 special keys, using 12 specifications computer 84 display 85 hard drive 88 M.2 solid-state drive 86 solid-state drive 87 supported discs, recovery 80 Sure Start using 73 switch screen image action key 13

system board removal 61 spare part number 19 spare part numbers 61 system memory, removing personal data from volatile 91 system recovery 81 system restore point, creating 79

### Т

top cover removal 69 spare part number 19, 69 TouchPad buttons 9 removal 55 spare part number 19, 55 TouchPad buttons identifying 9 TouchPad light, identifying 9, 10 TouchPad on/off button, identifying 9 TouchPad zone identifying 9 TPM settings 73 traveling with the computer 17

### U

USB 3.x SuperSpeed port with HP Sleep and Charge, identifying 7 USB 3.x SuperSpeed port, identifying 7 USB Type-C SuperSpeed port, identifying 6 USB/VGA board removal 60 spare part number 19, 60

### V

vents, identifying 7, 14 VGA port identifying 7 video Dual-Mode DisplayPort 6 video, product description 2 volume adjusting 13 mute 11

### W

webcam module removal 67 Windows backup 79 recovery media 79 system restore point 79 Windows application key, identifying 12 Windows key, identifying 12 Windows tools, using 79 wireless antennas disconnecting 39, 41 wireless antennas, identifying 8 wireless certification label 17 wireless light, identifying 10, 15 wireless networking product description 2 WLAN antenna spare part number 21 WLAN antennas, identifying 8 WLAN device 17 WLAN label 17 WLAN/Bluetooth combo card removal 39 spare part number 20, 39 WWAN antenna spare part number 21 WWAN antennas, identifying 8 WWAN module removal 41 spare part number 20, 41